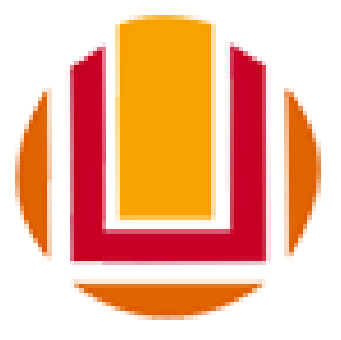

Universidade Federal do Rio Grande - FURG

# **Manual de uso Sistema Acadêmico Solicitações dos Alunos (Visão Coordenação)**

Última revisão - 04/05/2021

<span id="page-0-0"></span>**Sumário**

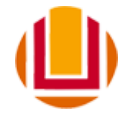

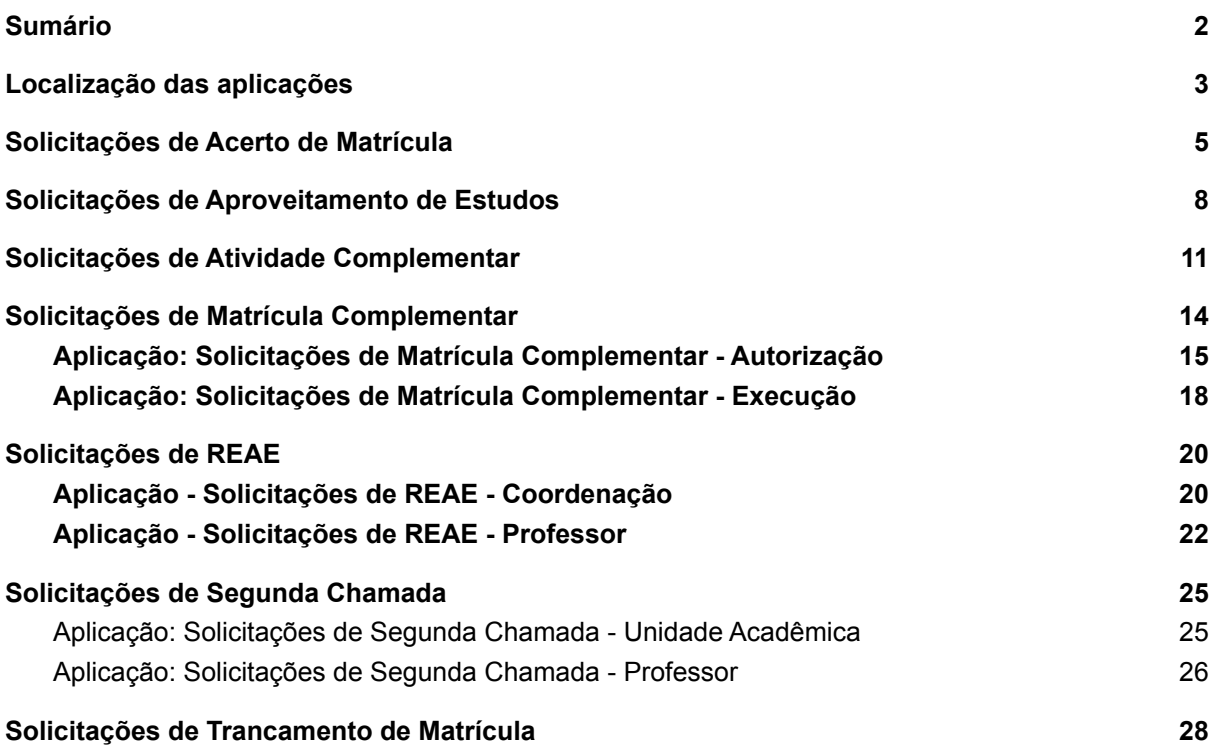

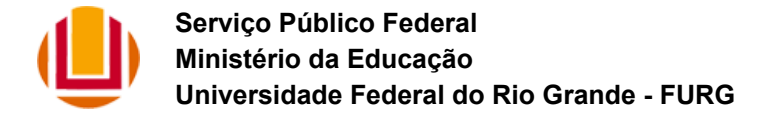

#### <span id="page-2-0"></span>**Localização das aplicações**

As aplicações para acompanhamento das solicitações quanto aos ajustes de matrículas realizadas pelos alunos estão disponibilizadas em sistemas.furg.br, conforme imagem a seguir, para os perfis:

- Acadêmico Coordenação de Curso Coordenador (com permissão total)
- Acadêmico Coordenação de Curso Secretário (com permissão total)
- Acadêmico Coordenação de Curso Estagiário (com permissão de consulta)
- Acadêmico Professor (apenas REAE Professor)

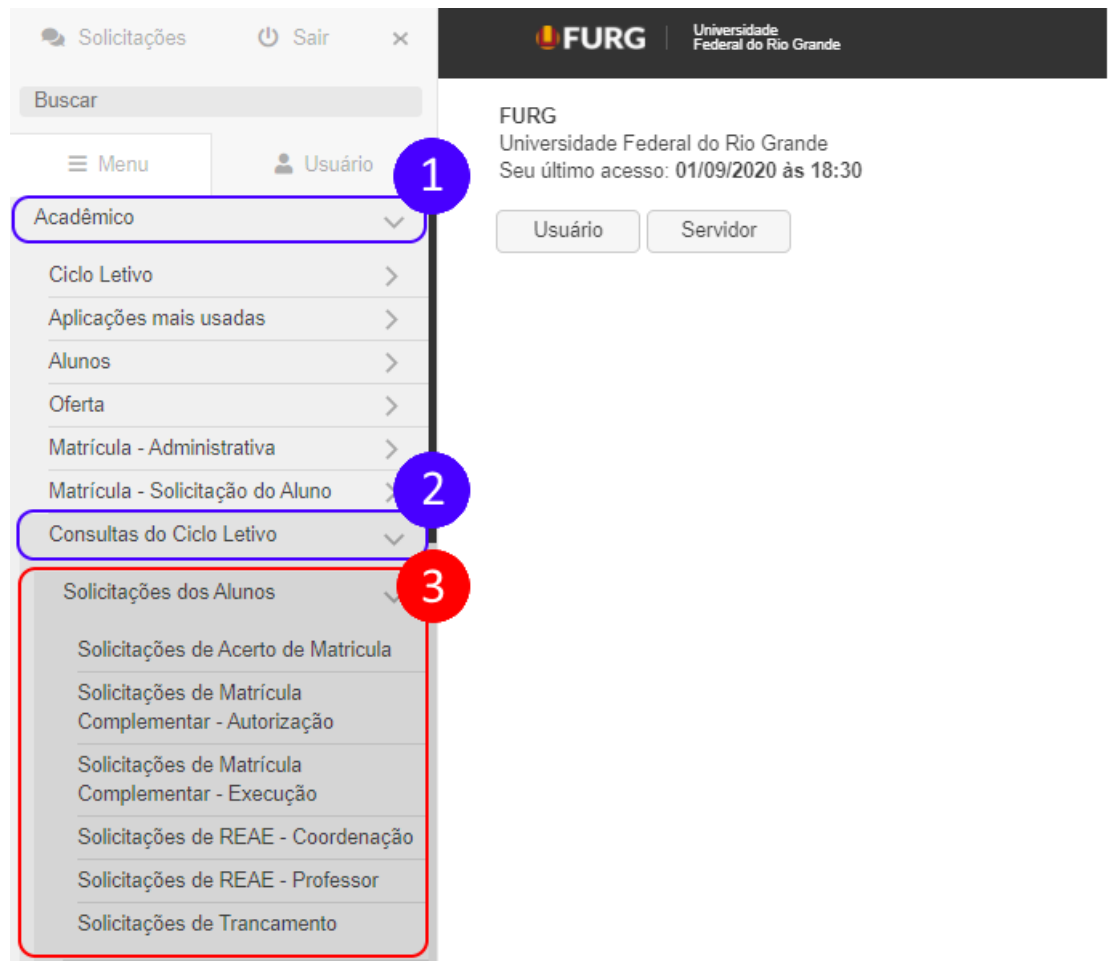

Localização das aplicações no menu do sistemas.furg.br.

Todas as aplicações contam com um material de ajuda disponibilizado no próprio sistema. O acesso a este material se dá utilizando o link "**Ajuda**" disponível no título da tela conforme imagem a seguir.

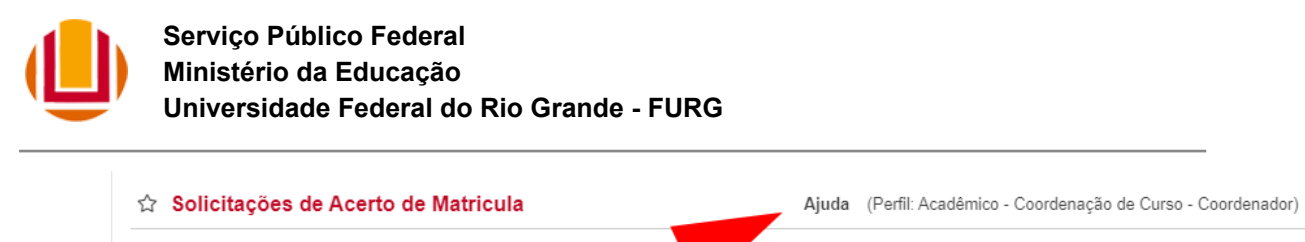

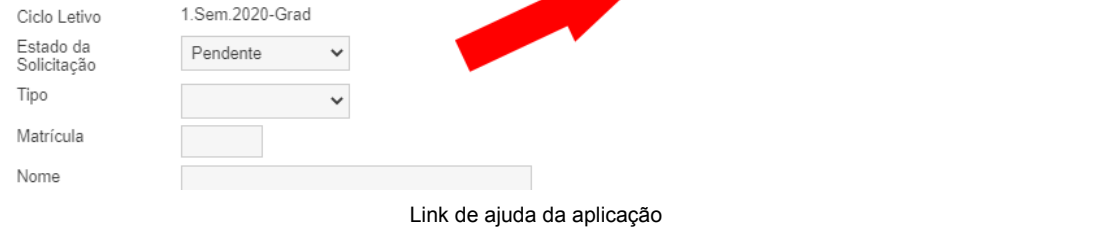

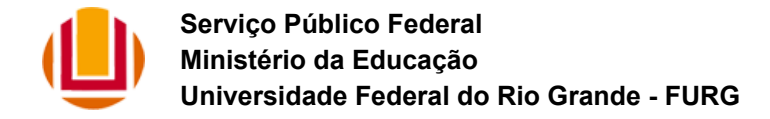

#### <span id="page-4-0"></span>**Solicitações de Acerto de Matrícula**

Através desta aplicação a Coordenação de Curso pode analisar e tomar uma decisão em relação às "Solicitações de Acerto de Matrícula" realizadas pelos seus alunos.

Inicialmente são apresentadas na listagem apenas as solicitações que estão pendentes de atendimento e, caso desejado, basta alterar o campo "Estado da Solicitação" no filtro.

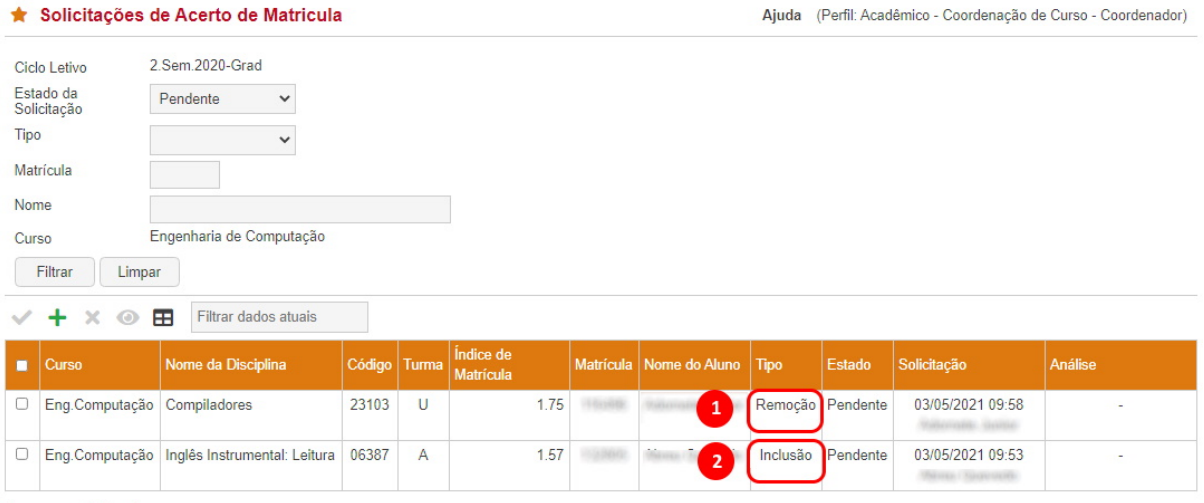

Apresentando 2 registros.

Tela disponibilizada à Coordenação de Curso para atendimento das solicitações.

As solicitação pode ser de dois tipos distintos:

- 1) **Remoção**: quando o aluno já está matriculado na turma e quer remover esta matrícula.
- 2) **Inclusão**: quando o aluno está solicitando a sua matrícula na turma.

Para registrar o atendimento, deverá ser selecionada uma solicitação na listagem e clicado na operação "Registrar Atendimento".

No caso de uma solicitação de **remoção** será apresentado a tela abaixo, onde o campo "A Remoção da Turma será realizada?" deve ser preenchido e em seguida pressionado o botão "Registrar". Caso não aceite a solicitação, o coordenador deverá preencher uma justificativa.

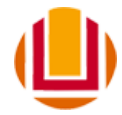

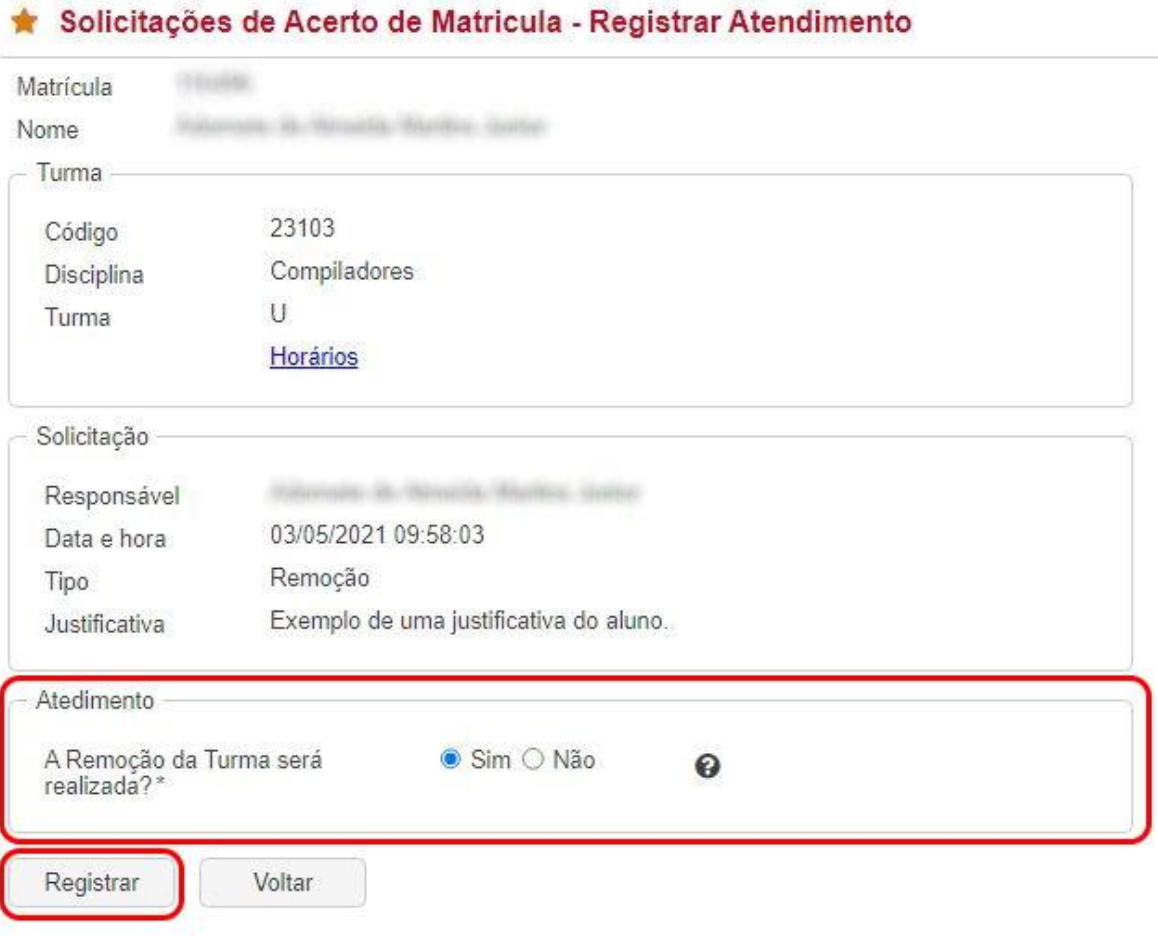

Tela de registro do atendimento da solicitação para remoção de matrícula.

Ao aceitar a solicitação o aluno será removido da turma e será apresentada a mensagem abaixo.

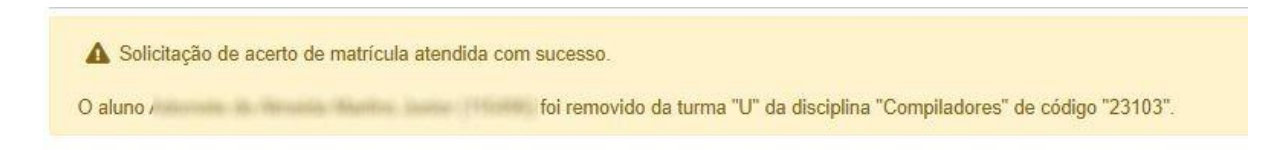

No caso de uma solicitação de **inclusão** será apresentando a tela abaixo, onde o campo "A Inclusão da Turma será realizada?" deve ser preenchido e em seguida pressionado o botão "Registrar". Caso não aceite a solicitação, o coordenador deverá preencher uma justificativa.

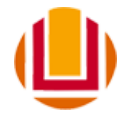

# ★ Solicitações de Acerto de Matricula - Registrar Atendimento

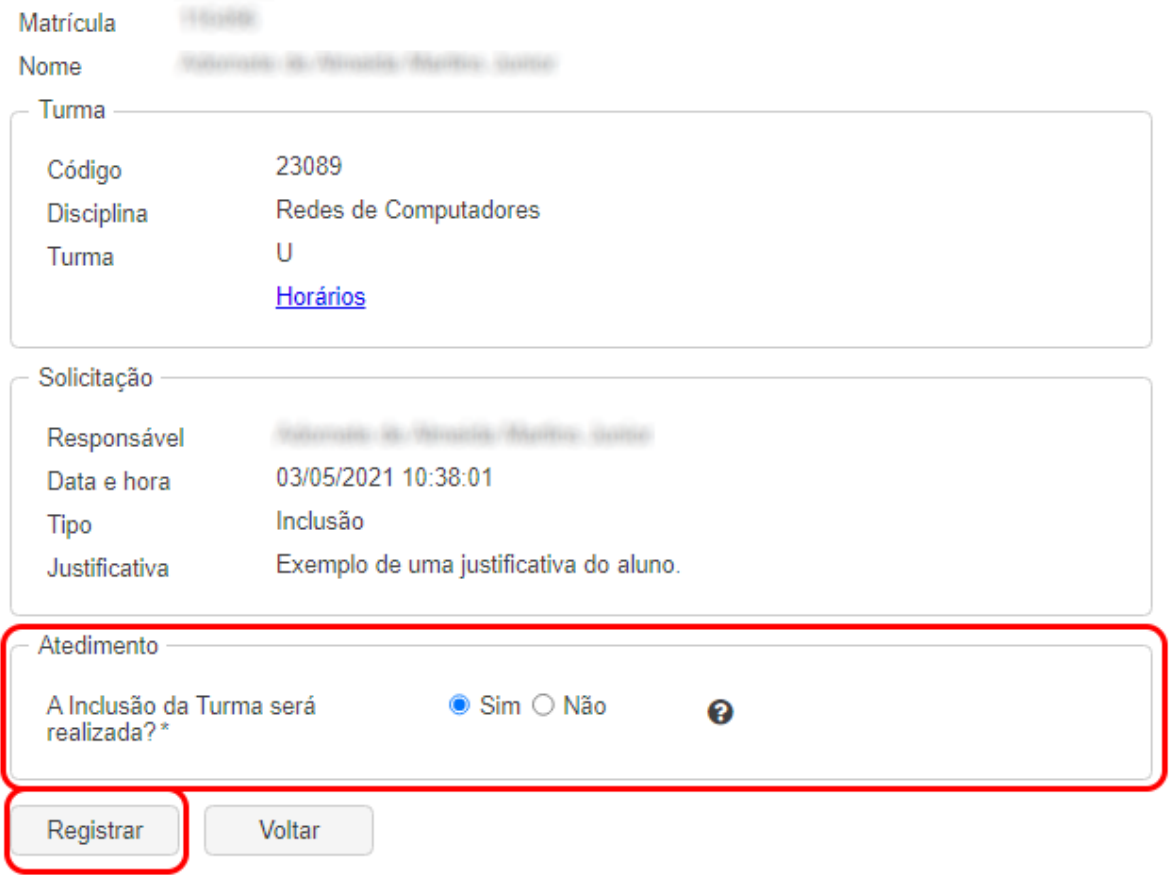

Tela de registro do atendimento da solicitação para inclusão de uma nova matrícula.

Ao aceitar a solicitação o aluno será matriculado na turma e será apresentada a mensagem abaixo.

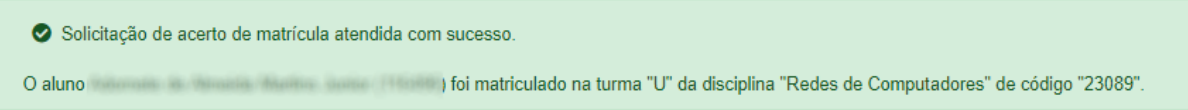

Caso haja a necessidade de desfazer alguma das operações, na tela inicial filtre pelo campo "Estado da Solicitação" pelo estado "Atendida" ou "Rejeitada", dependente do caso. Selecione a solicitação e clique na operação "Remover Atendimento".

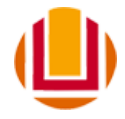

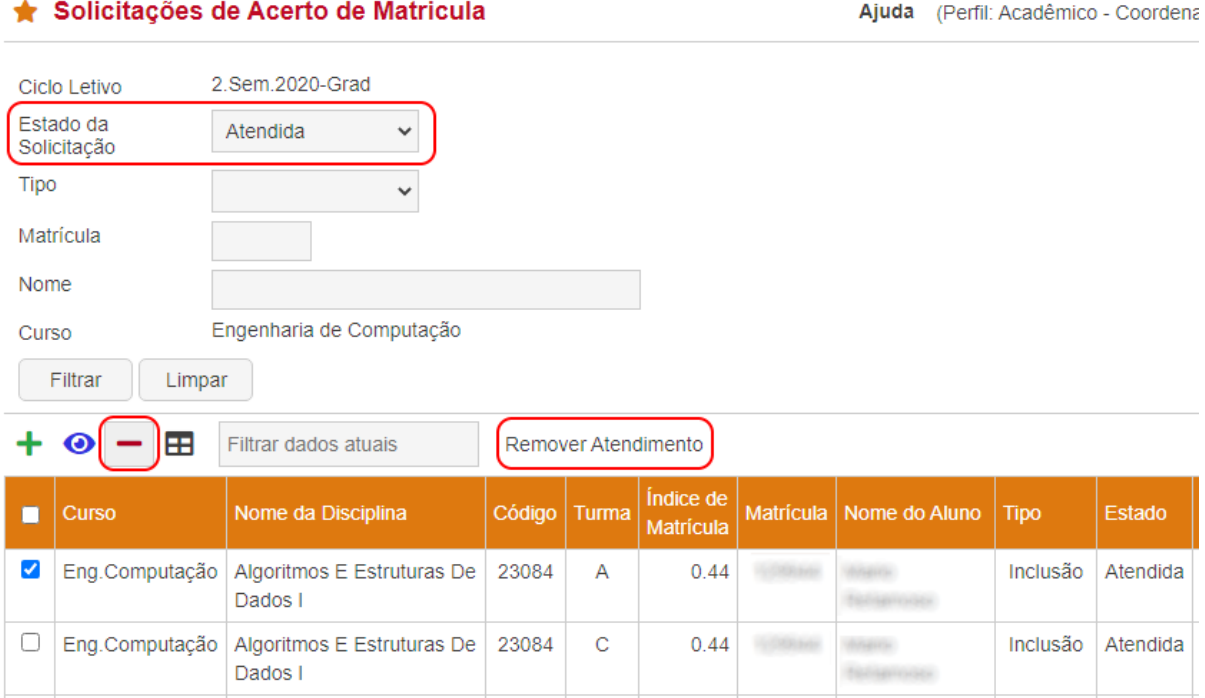

Selecionado uma solicitação para desfazer um atendimento.

# <span id="page-7-0"></span>**Solicitações de Aproveitamento de Estudos**

Através desta aplicação a Coordenação de Curso pode analisar e tomar uma decisão em relação às "Solicitações de Aproveitamento de Estudos" realizadas pelos seus alunos.

Inicialmente são apresentadas na listagem apenas as solicitações que estão pendentes de atendimento e, caso desejado, basta alterar o campo "Estado da Solicitação" no filtro.

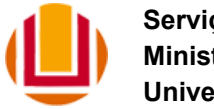

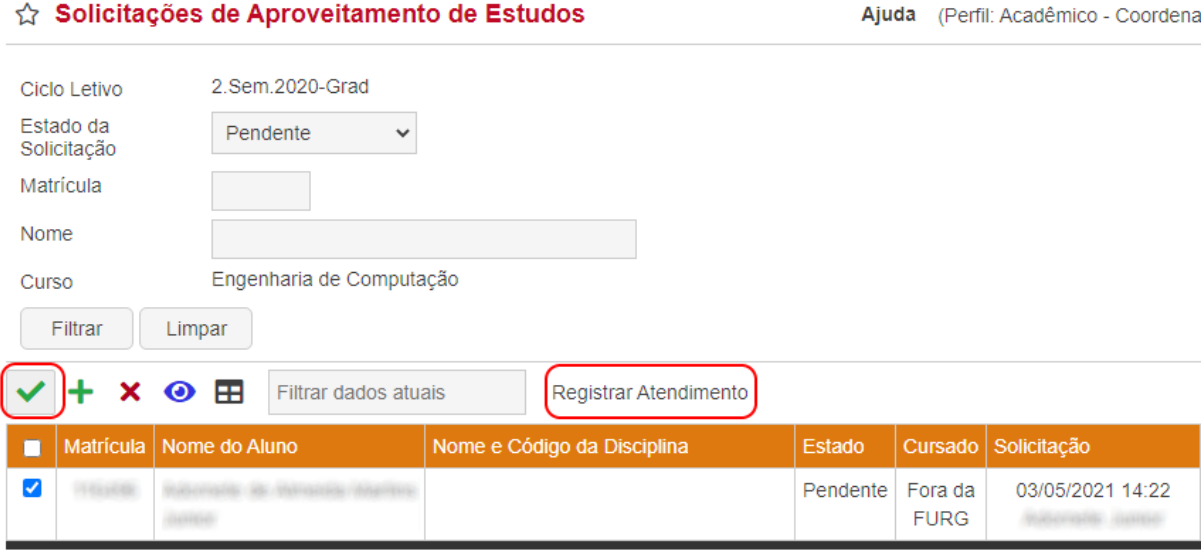

Tela disponibilizada à Coordenação de Curso para atendimento das solicitações de aproveitamento de estudos.

Para registrar o atendimento, deverá ser selecionada uma solicitação na listagem e clicado na operação "Registrar Atendimento".

O aluno pode solicitar aproveitamento de estudos de disciplinas que ele cursou na FURG ou que cursou em outras universidades. No caso de disciplinas cursadas na FURG, ao registrar a solicitação o sistema acadêmico já analisa o QSL do aluno e suas equivalências com disciplinas em que ele já foi aprovado em outros cursos. Já no caso de disciplinas cursadas em outras instituições deve ser anexado o histórico escolar e o conteúdo programático das mesmas.

Abaixo a tela de registro de atendimento para essas solicitações:

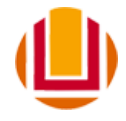

# ☆ Solicitações de Aproveitamento de Estudos - Registrar Atendimento

Ajuda (Perfil:

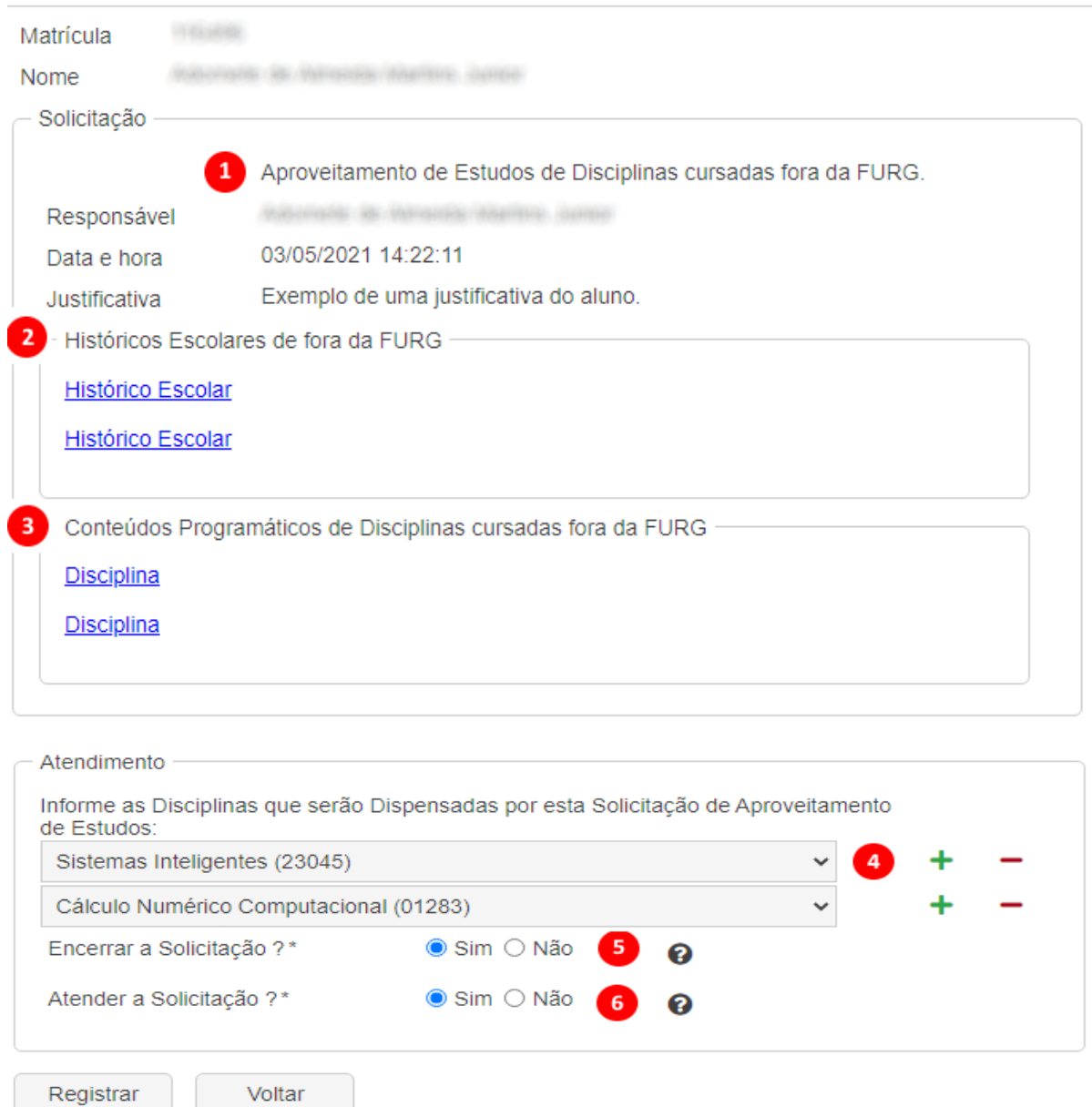

Tela de registro do atendimento de solicitação de aproveitamento de estudos.

Na tela apresentada na imagem acima podemos destacar:

- 1) Essa solicitação de aproveitamento faz referência a disciplinas cursadas em outras instituições de ensino;
- 2) O aluno anexou dois históricos escolares;
- 3) O aluno anexou os conteúdos programáticos de duas disciplinas;
- 4) Ao registrar o atendimento o coordenador de curso pode selecionar várias disciplinas para serem dispensadas.

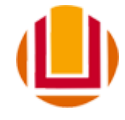

- 5) Ao selecionar o campo "Encerrar Solicitação?" com "Sim" não será mais permitido modificar o registro de atendimento;
- 6) Ao selecionar o campo "Atender solicitação" com "Sim", serão registradas as dispensas nas disciplinas. Caso contrário, o coordenador terá de justificar porque rejeitou a solicitação.

Ao registrar o atendimento da solicitação, conforme imagem acima, será gerado a dispensa nas duas disciplinas e apresentada a mensagem abaixo.

◆ Resultado da solicitação de aproveitamento de estudos registrado com sucesso. O aluno foi dispensado de cursar as seguintes disciplinas: - Cálculo Numérico Computacional (01283) · Sistemas Inteligentes (23045)

Mensagem apresentada quando uma solicitação é atendida.

Caso haja a necessidade de desfazer alguma das operações, na tela inicial filtre pelo campo "Estado da Solicitação" pelo estado "Atendida" ou "Rejeitada", dependente do caso. Selecione a solicitação e clique na operação "Remover Atendimento".

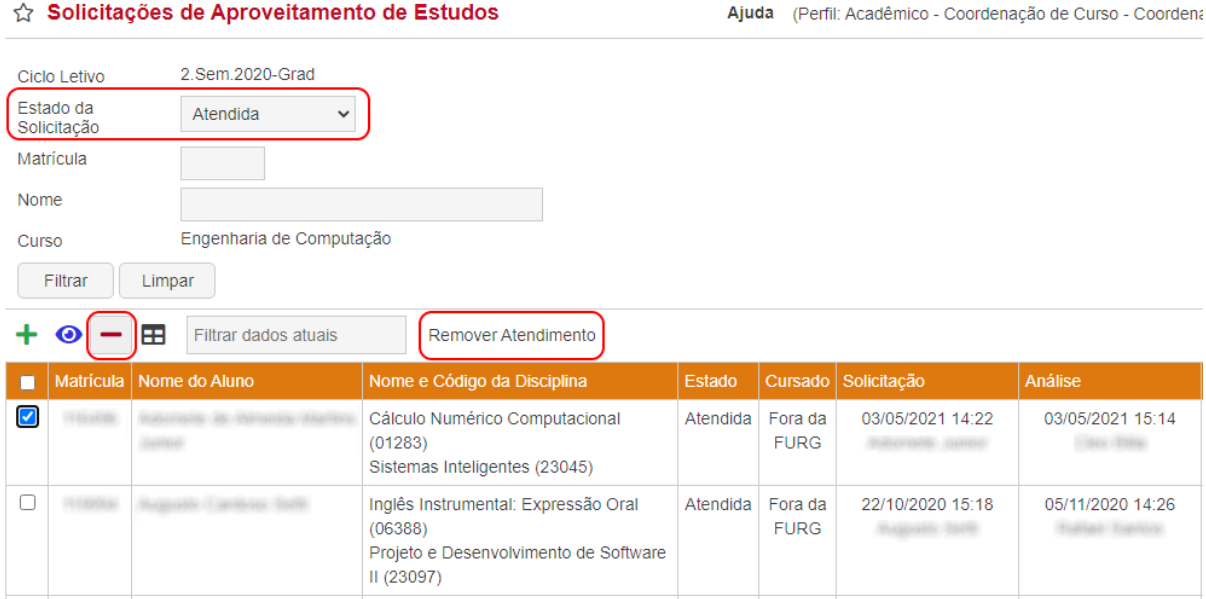

Selecionado uma solicitação para desfazer um atendimento.

#### <span id="page-10-0"></span>**Solicitações de Atividade Complementar**

Através desta aplicação a Coordenação de Curso pode analisar e tomar uma decisão em relação às "Solicitações de Atividades Complementares" realizadas pelos seus alunos.

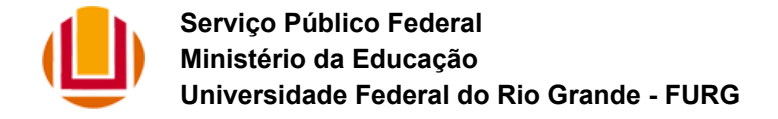

Inicialmente são apresentadas na listagem apenas as solicitações que estão pendentes de atendimento e, caso desejado, basta alterar o campo "Estado da Solicitação" no filtro.

Para registrar o atendimento, deverá ser selecionada uma solicitação na listagem e clicado na operação "Registrar Atendimento".

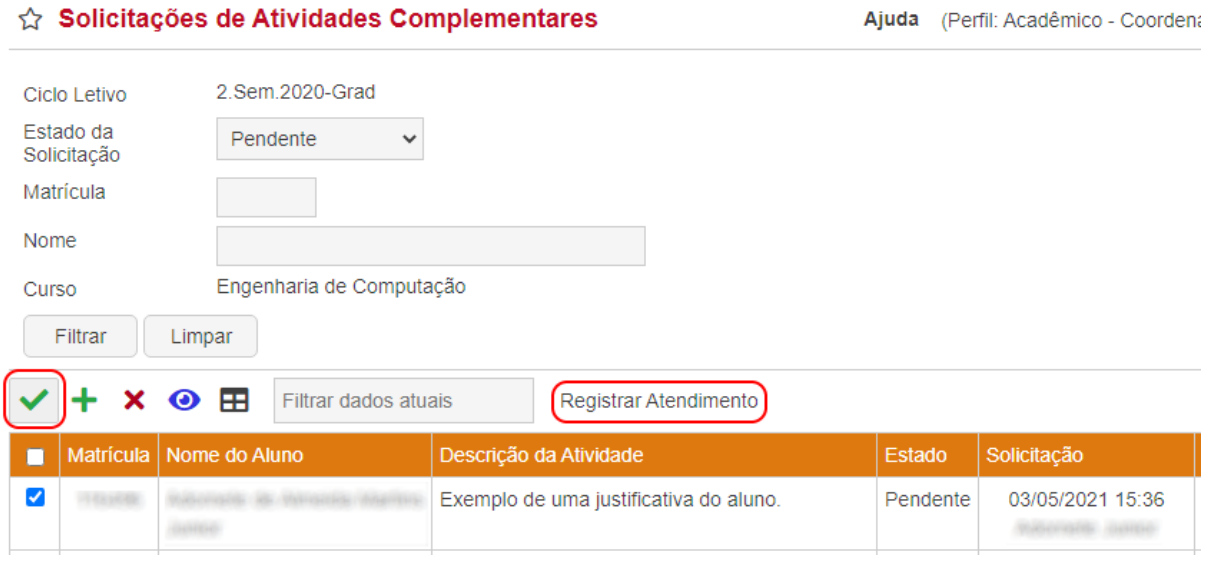

Tela disponibilizada à Coordenação de Curso para atendimento das solicitações de atividades complementares.

Abaixo a tela de registro de atendimento para essas solicitações:

# ☆ Solicitações de Atividades Complementares - Registrar Atendimento

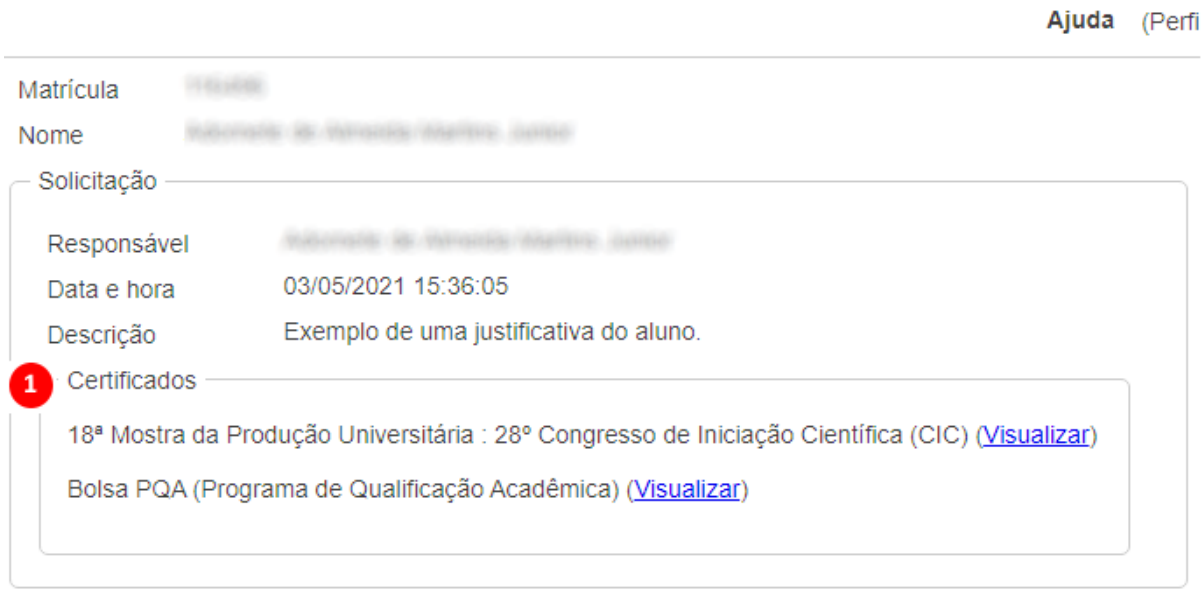

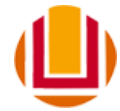

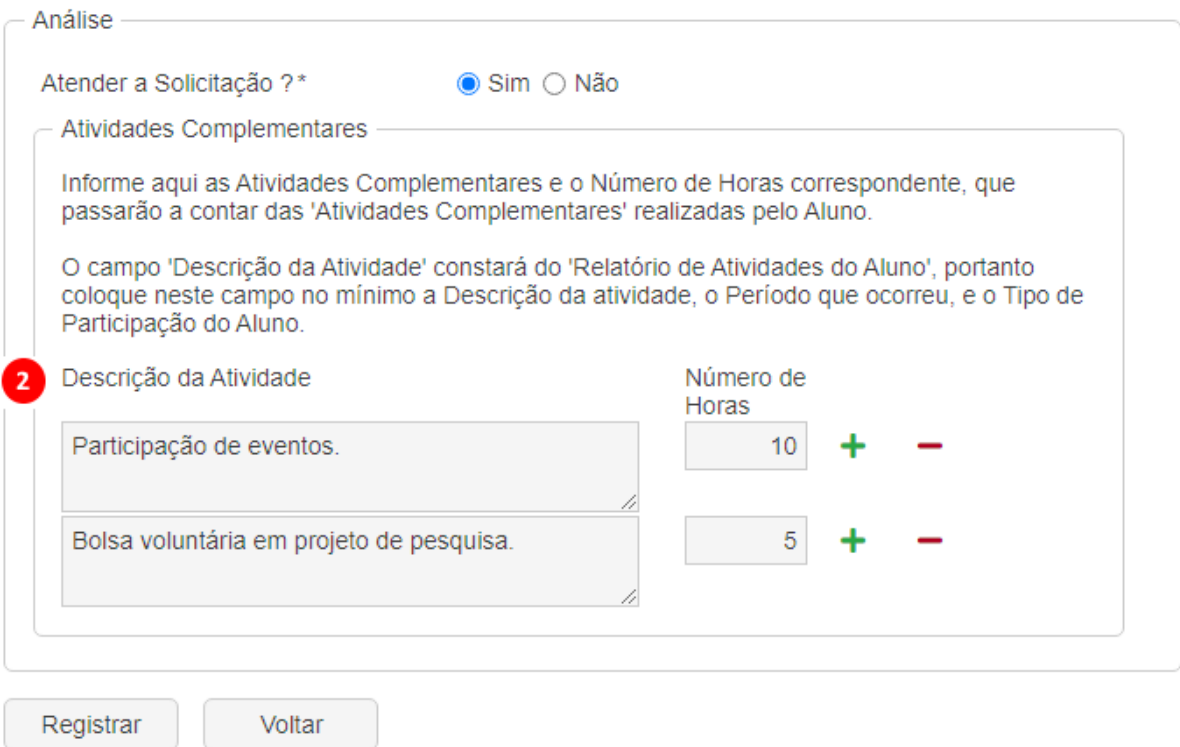

Tela de registro do atendimento de solicitação de atividades complementares. .

Na tela apresentada na imagem acima podemos destacar:

- 1) Numa mesma solicitação o aluno pode anexar diversos certificados;
- 2) Caso o coordenador atenda a solicitação ele pode definir diversas atividades, bem como o número de horas de cada uma.

Após registrar o atendimento da solicitação, se for na aplicação "Acadêmico > Alunos > Alunos", selecionar o aluno e clicar na operação "Abrir" verá que novas atividades complementares foram inseridas.

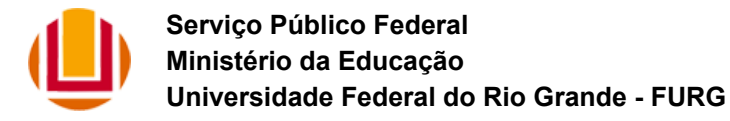

# ☆ Alunos - Abrir

Aluno 250 - Engenharia de Computação (QSL: 250109) Curso Voltar Afastamento e Reingresso Créditos Concedidos PG Histórico Atividades Complementares Garantia de Vaga Histórico Matrículas Estágios Não Obrigatórios | Exames Nacionais Enderecos

#### **Atividades Complementares**

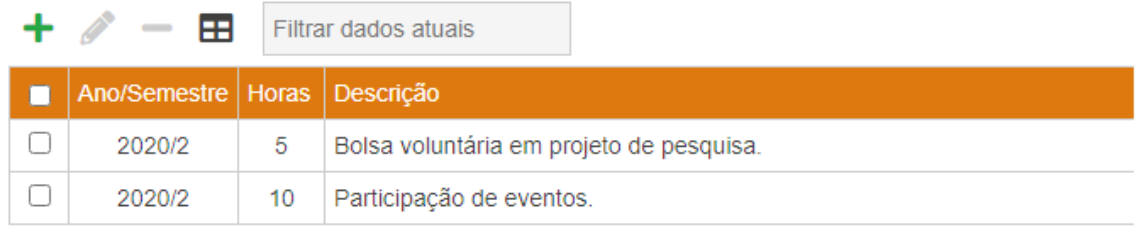

Apresentando 2 registros.

Atividades complementares relacionadas ao aluno.

Caso haja a necessidade de desfazer alguma das operações, na tela inicial filtre pelo campo "Estado da Solicitação" pelo estado "Atendida" ou "Rejeitada", dependente do caso. Selecione a solicitação e clique na operação "Remover Atendimento".

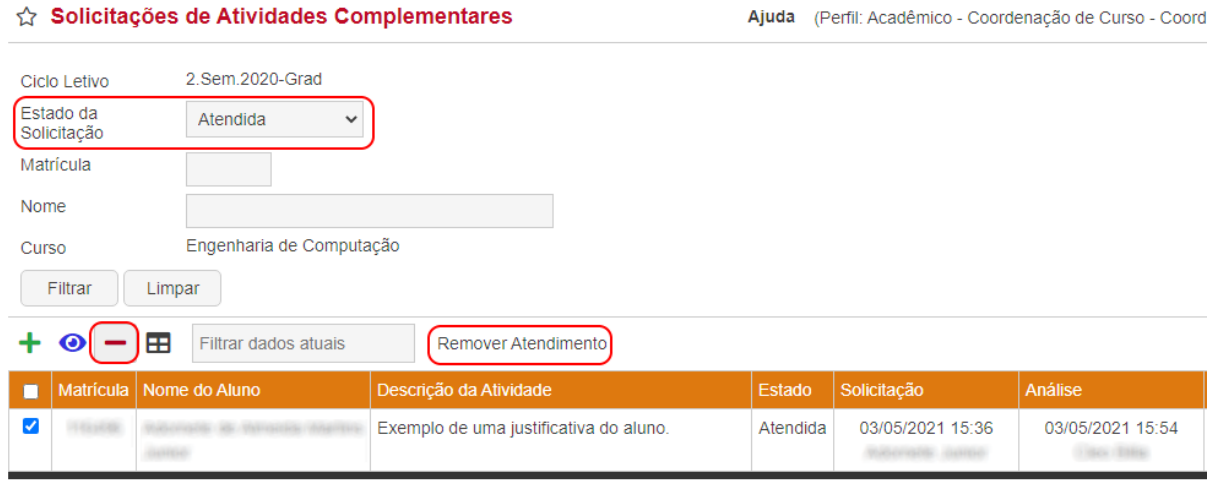

Selecionado uma solicitação para desfazer um atendimento.

# <span id="page-13-0"></span>**Solicitações de Matrícula Complementar**

O atendimento da solicitação de matrícula complementar é dividida em duas etapas:

(Pe

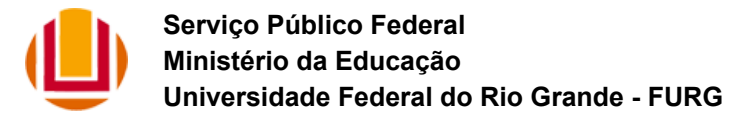

1ª Etapa: A Coordenação de Curso vinculada na Turma escolhida pelo Aluno, analisa se atende ou não a solicitação.

2ª Etapa: Caso a solicitação tenha sido atendida na 1ª etapa, a Coordenação de Curso a que pertence o aluno analisa se atende ou não a solicitação.

#### <span id="page-14-0"></span>**Aplicação: Solicitações de Matrícula Complementar - Autorização**

Através desta aplicação, a Coordenação de Curso que está ofertando a turma,deverá analisar e definir se aceita ou não os pedidos de matrícula complementar realizados pelos alunos que têm interesse em cursar uma disciplina fora de sua grade curricular.

Inicialmente são apresentadas na listagem apenas as solicitações que estão pendentes de atendimento, caso desejado alterar o estado, basta editar o campo "Estado da Solicitação" no filtro.

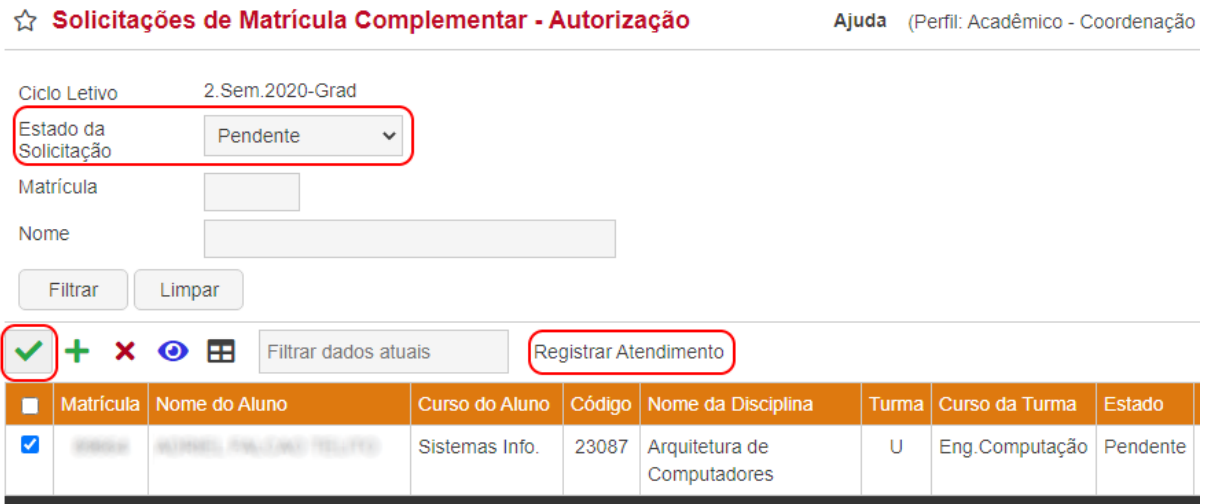

Tela disponibilizada à Coordenação de Curso para recebimento das solicitações para autorização de matrícula complementar.

De acordo com a imagem acima, para registrar o atendimento da solicitação realizada pelo aluno, primeiramente deverá ser selecionada na listagem uma solicitação, após executar a operação "Registrar Atendimento".

Na próxima tela apresentada, conforme imagem a seguir, deverá ser indicado se a solicitação foi aceita ou não através do campo "Permitir Matrícula Complementar na Turma ?". Nos casos onde não for aceita a solicitação o coordenador deverá informar uma justificativa.

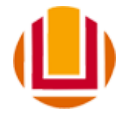

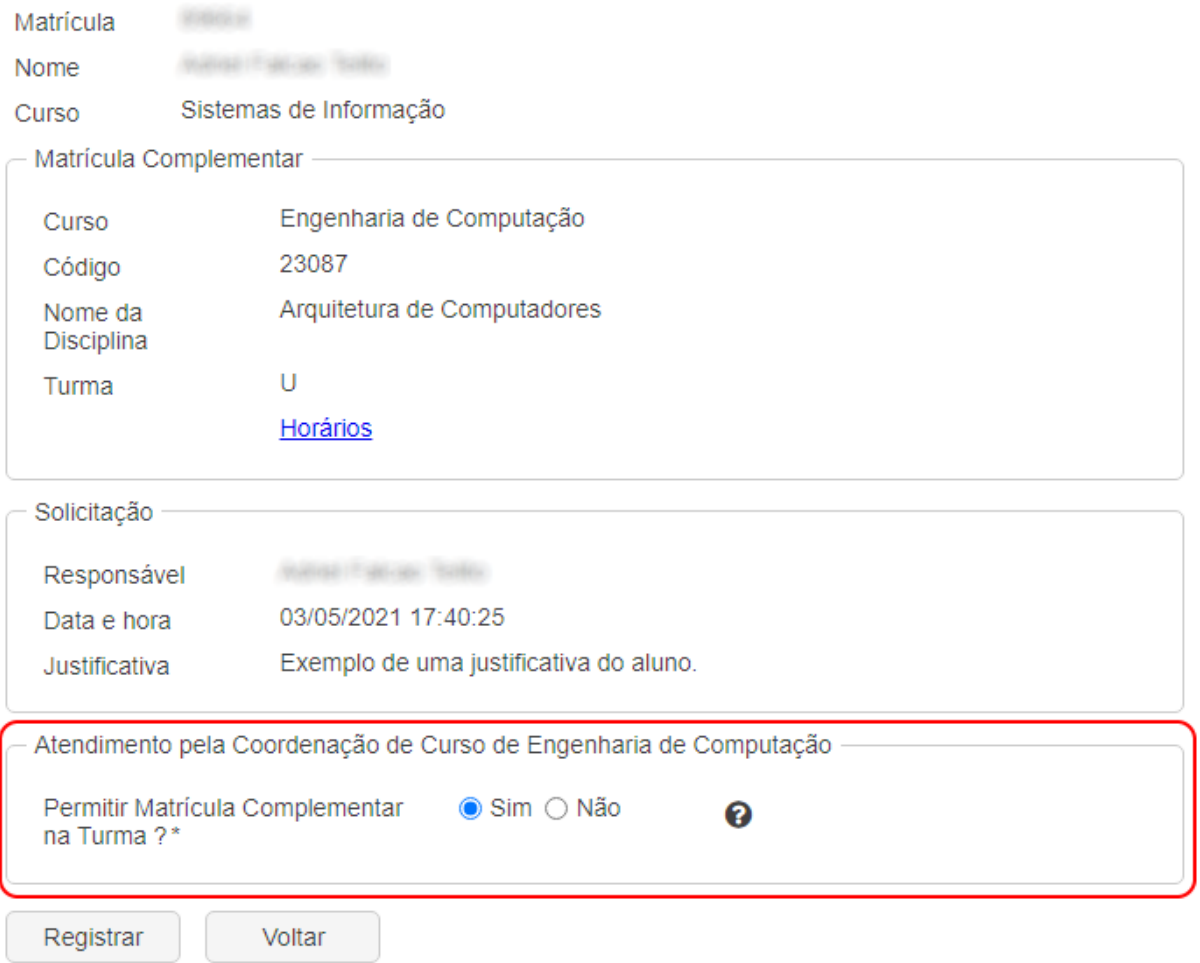

Tela de registro do atendimento da solicitação.

Para finalizar o registro de atendimento da solicitação basta pressionar o botão "Registrar", disponível no final da tela. Após realizado o atendimento da solicitação, o sistema automaticamente retornará a tela de listagem das solicitações.

Caso a solicitação seja atendida, na etapa de autorização, será removida uma vaga na turma do curso solicitado e será adicionada essa vaga para o curso do aluno que registrou a solicitação. Como pode ser visto na aplicação "Acadêmico > Unidade Acadêmica e Coord. de Curso > Turmas em Funcionamento na Unidade Acadêmica", conforme a figura abaixo.

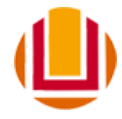

# ☆ Turmas em Funcionamento na Unidade Acadêmica

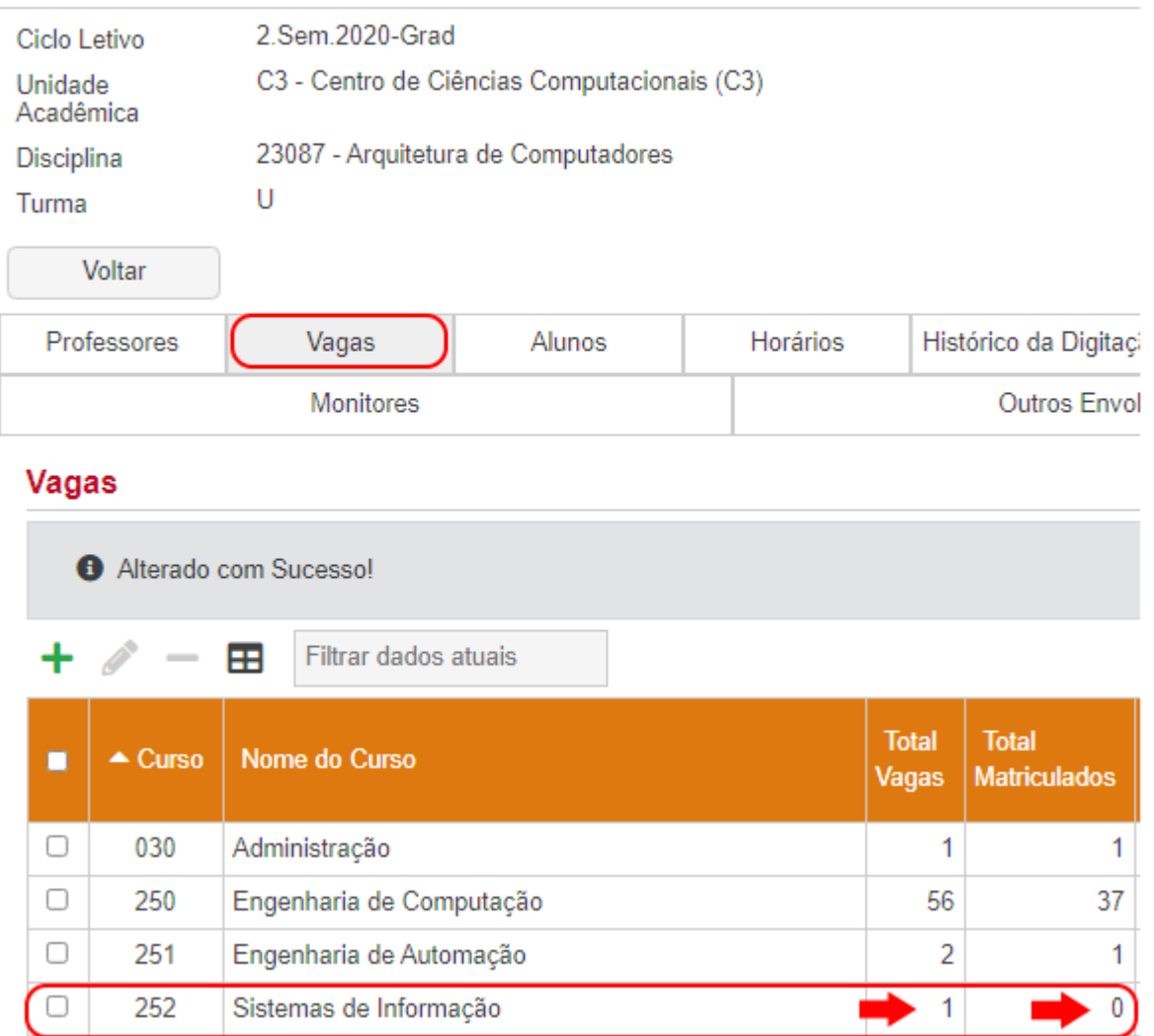

Com a autorização do coordenador do curso da Engenharia de Computação, foi transferida uma vaga na turma para o curso de Sistemas de Informações.

Observe que, na imagem acima, apesar de termos uma vaga destinada ao curso, ainda não temos nenhum aluno matriculado.

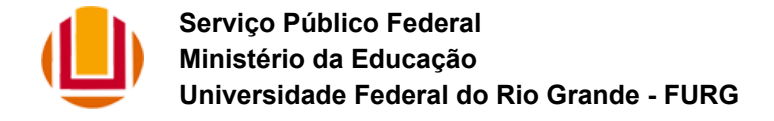

#### <span id="page-17-0"></span>**Aplicação: Solicitações de Matrícula Complementar - Execução**

Através desta aplicação, a Coordenação de Curso, deverá analisar e definir se aceita ou não os pedidos de matrícula complementar realizados por alunos que têm interesse em cursar uma disciplina fora de sua grade curricular.

Inicialmente é apresentada na listagem apenas as solicitações que estão pendentes de atendimento, caso desejado ou estado, basta alterar o campo "Estado da Solicitação" no filtro. Para aparecer nesta listagem a solicitação deve ter sido previamente autorizada pelo coordenador de curso que possui a turma.

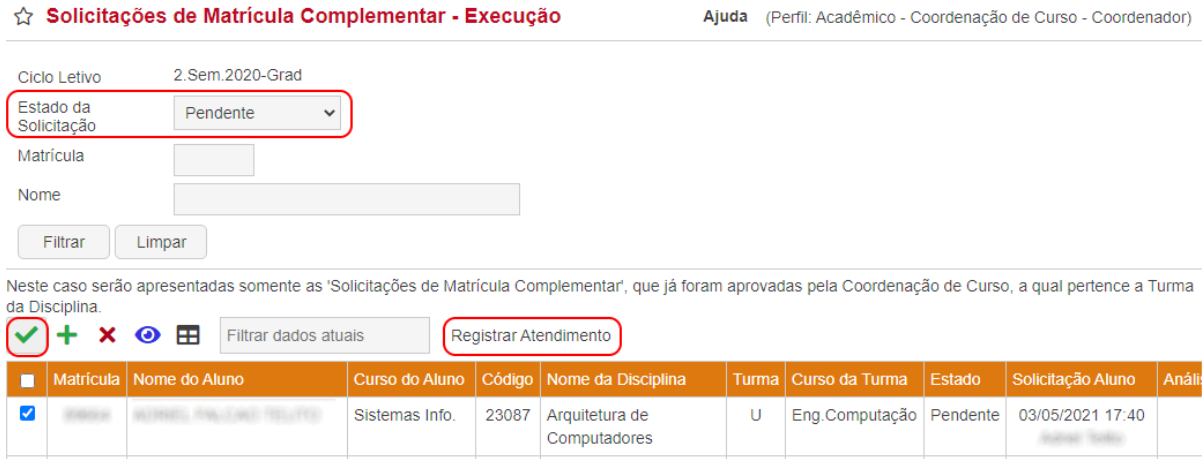

Tela disponibilizada à Coordenação de Curso para recebimento das solicitações para execução da matrícula complementar.

De acordo com a imagem acima, para registrar o atendimento da solicitação realizada pelo aluno, primeiramente deverá ser selecionada na listagem uma solicitação, após executar a operação "Registrar Atendimento".

Na próxima tela apresentada, conforme imagem a seguir, deverá ser indicado se a solicitação foi aceita ou não através do campo "Permitir Matrícula Complementar na Turma?". Nos casos onde não for aceita a solicitação o coordenador deverá informar uma justificativa.

Na imagem a seguir é destacada a informação de quem aceitou a solicitação na coordenação de curso que está ofertando a turma, conforme identificado pela seta. Logo abaixo há o espaço para o coordenador de curso do aluno efetivar ou não a matrícula.

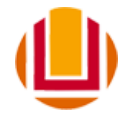

#### ☆ Solicitações de Matrícula Complementar - Execução - Registrar Atendimento

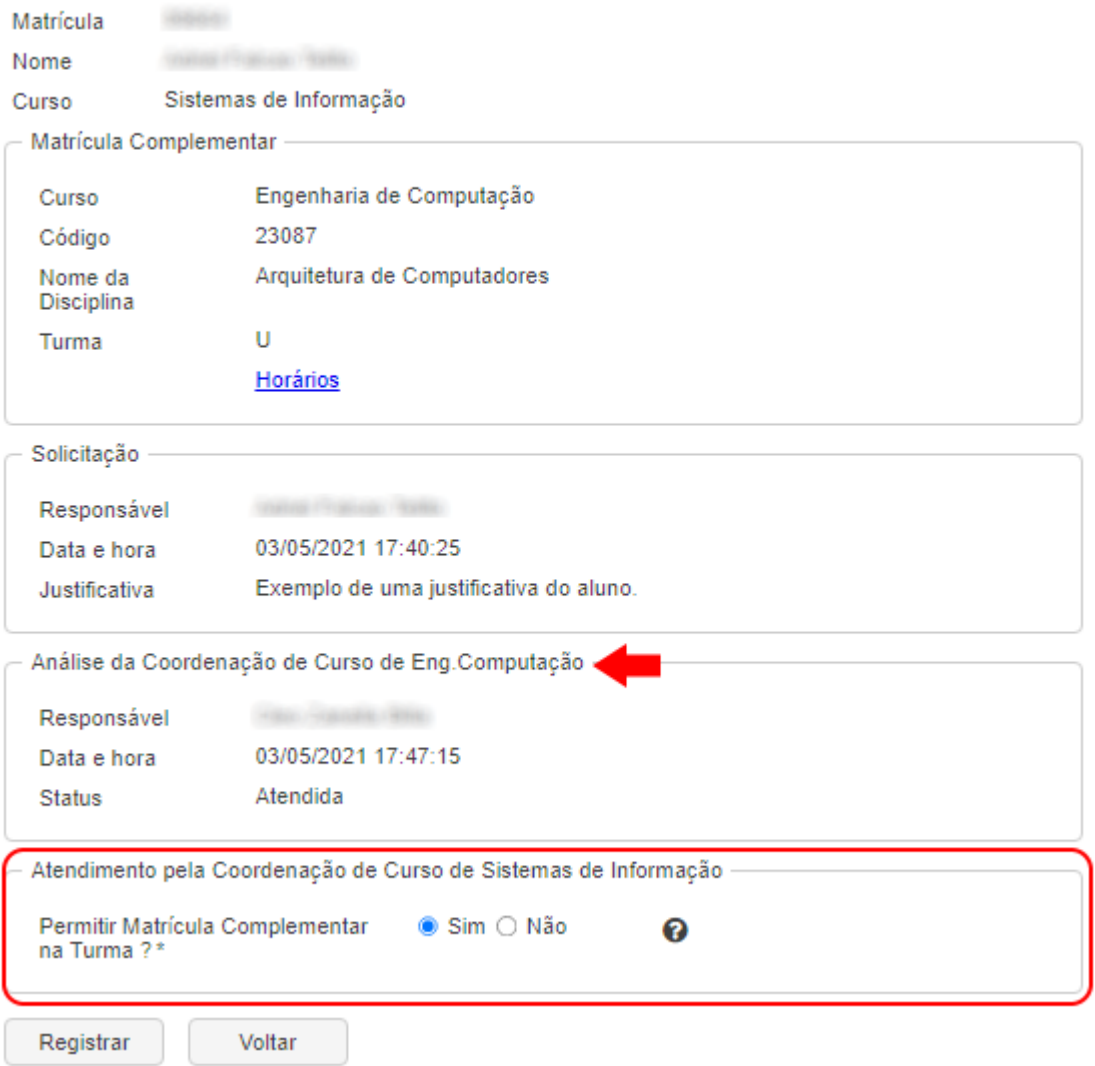

Tela de registro do atendimento da solicitação.

Ao registrar o atendimento da solicitação, o aluno será matriculado na turma conforme a mensagem abaixo.

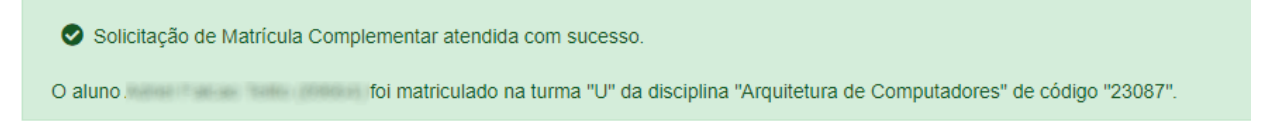

Mensagem informando que o aluno foi matriculado.

Voltando à aplicação "Acadêmico > Unidade Acadêmica e Coord. de Curso > Turmas em Funcionamento na Unidade Acadêmica", observa-se que agora há um aluno matriculado.

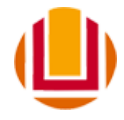

# ☆ Turmas em Funcionamento na Unidade Acadêmica

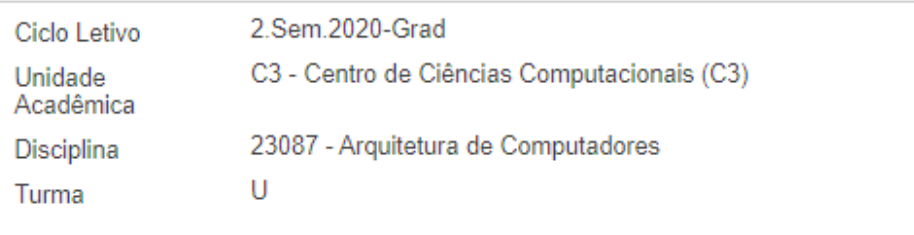

Voltar

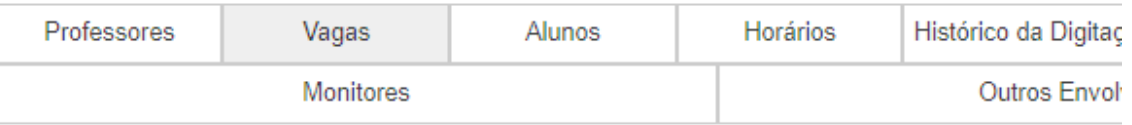

# Vagas

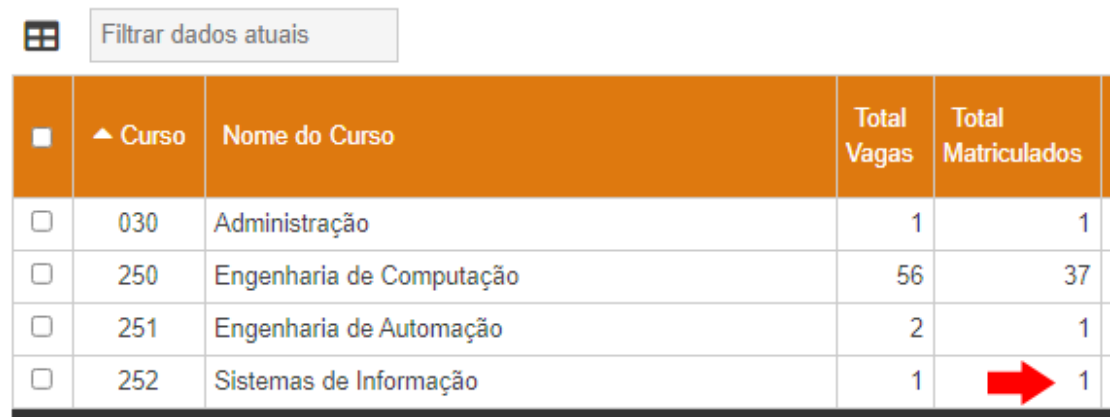

Com a execução do coordenador do curso de Sistemas de Informação,o aluno foi matriculado na vaga previamente disponibilizada.

# <span id="page-19-0"></span>**Solicitações de REAE**

A solicitação de Regime Emergencial de Atividades e Estudos (REAE) é dividida em duas etapas:

> 1ª Etapa: A Coordenação de Curso a que pertence o Aluno, analisa a Solicitação e registra o atendimento;

2ª Etapa: O professor analisa e registra o atendimento.

# <span id="page-19-1"></span>**Aplicação - Solicitações de REAE - Coordenação**

Através desta aplicação, a Coordenação de Curso, deverá analisar e definir se aceita ou não os pedidos de REAE realizadas pelos seus alunos.

Inicialmente é apresentada na listagem apenas as solicitações que estão pendentes de atendimento, caso desejado ou estado, basta alterar o campo "Estado da Solicitação" no filtro.

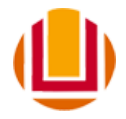

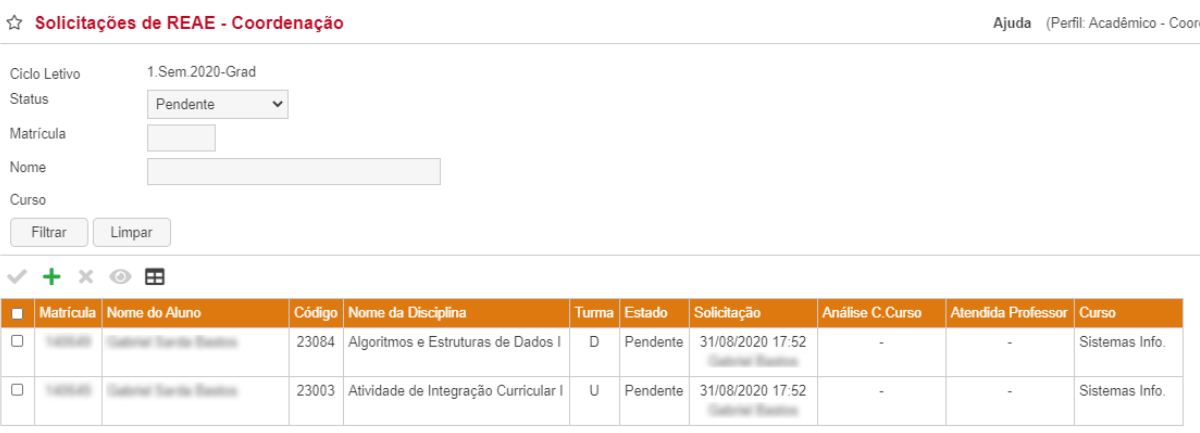

Tela disponibilizada à Coordenação de Curso para recebimento das solicitações de REAE.

Para registrar o atendimento da solicitação realizada pelo aluno, primeiramente deverá ser selecionada na listagem uma solicitação, após executar a operação "Registrar Atendimento". Na próxima tela apresentada, conforme imagem a seguir, deverá ser indicado se a solicitação foi aceita ou não através do campo "Permitir Matrícula Complementar na Turma ?". Nos casos onde não for aceita a solicitação será solicitada uma justificativa da negativa.

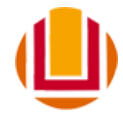

#### ☆ Solicitações de REAE - Coordenação - Registrar Atendimento

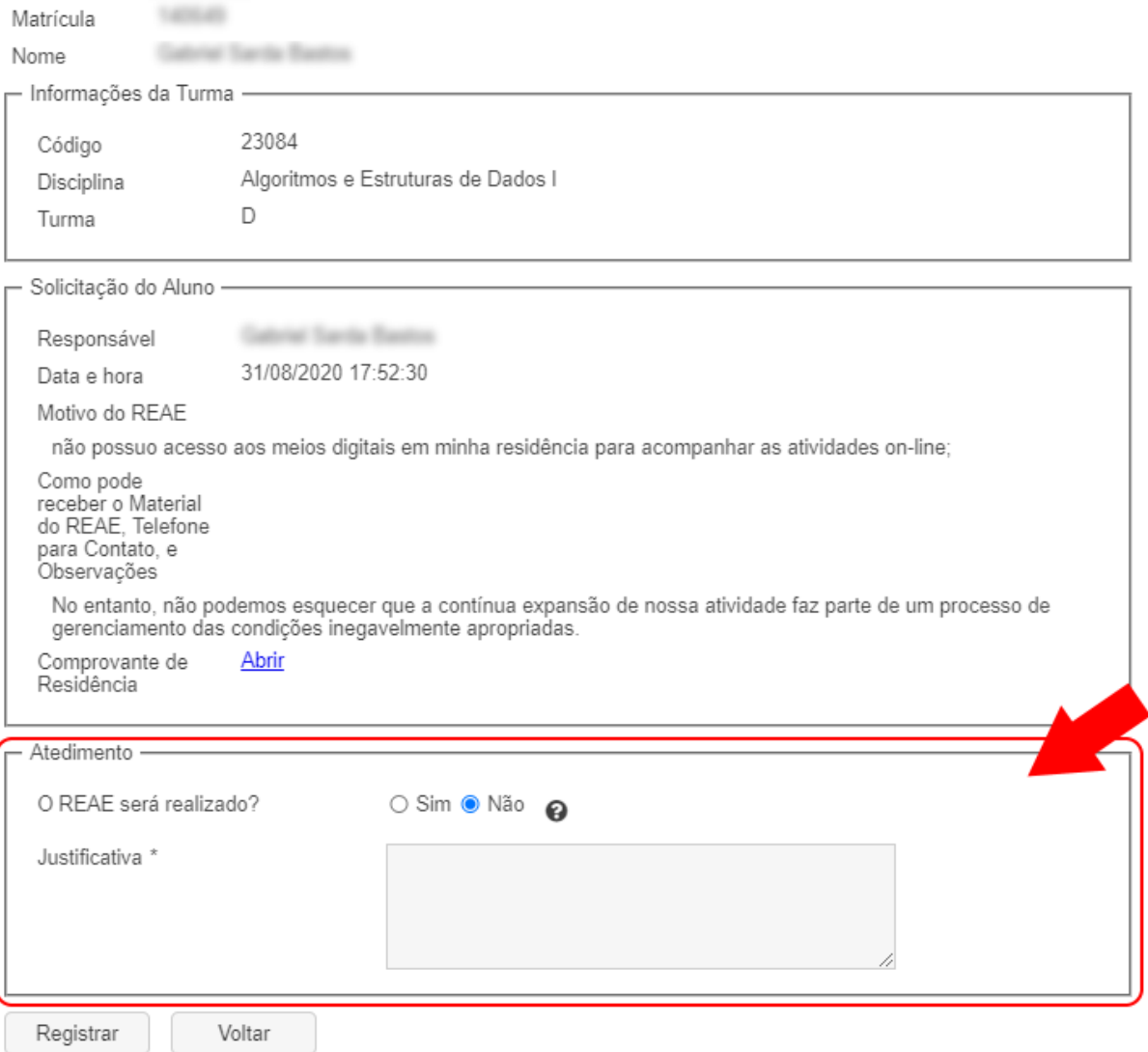

Tela de registro do atendimento da solicitação.

Para finalizar o registro de atendimento da solicitação basta pressionar o botão "Registrar", disponível no final da tela. Após realizado o atendimento da solicitação, o sistema automaticamente retornará a tela de listagem das solicitações.

# <span id="page-21-0"></span>**Aplicação - Solicitações de REAE - Professor**

Através desta aplicação, o Professor da turma, deverá registrar sua manifestação quanto aos pedidos de REAE realizadas pelos seus alunos, já aprovados pela coordenação de curso.

Inicialmente é apresentada na listagem apenas as solicitações que estão pendentes de atendimento, caso desejado ou estado, basta alterar o campo "Estado da Solicitação" no filtro.

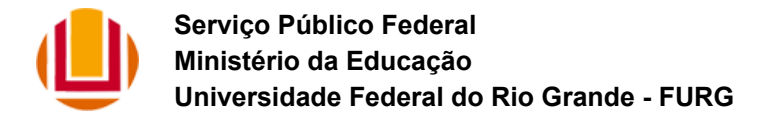

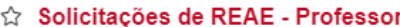

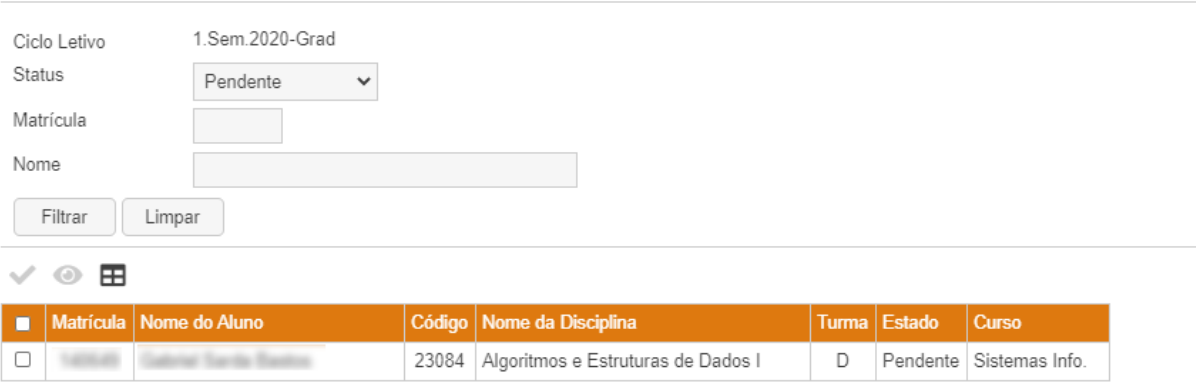

Apresentando 1 registro.

Tela disponibilizada aos professores para recebimento das solicitações de REAE.

Para registrar o atendimento da solicitação realizada pelo aluno, primeiramente deverá ser selecionada na listagem uma solicitação, após executar a operação "Registrar Atendimento". Na próxima tela apresentada, conforme imagem a seguir, será solicitada informações complementares para atendimento do REAE.

Neste momento o professor deverá registrar às informações complementares necessárias, este registro ficará disponível até que o campo "Solicitação Atendida" seja definida como "Sim".

**ATENÇÃO:** Após a solicitação ser definida como "Sim", o sistema bloqueará alterações destas informações, não permitindo qualquer outra modificação.

Caso esta turma possua mais de um professor, estas informações complementares serão compartilhadas entre os professores, assim qualquer um poderá preencher estes dados.

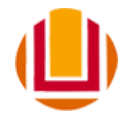

#### ☆ Solicitações de REAE - Professor - Registrar Atendimento do Professor

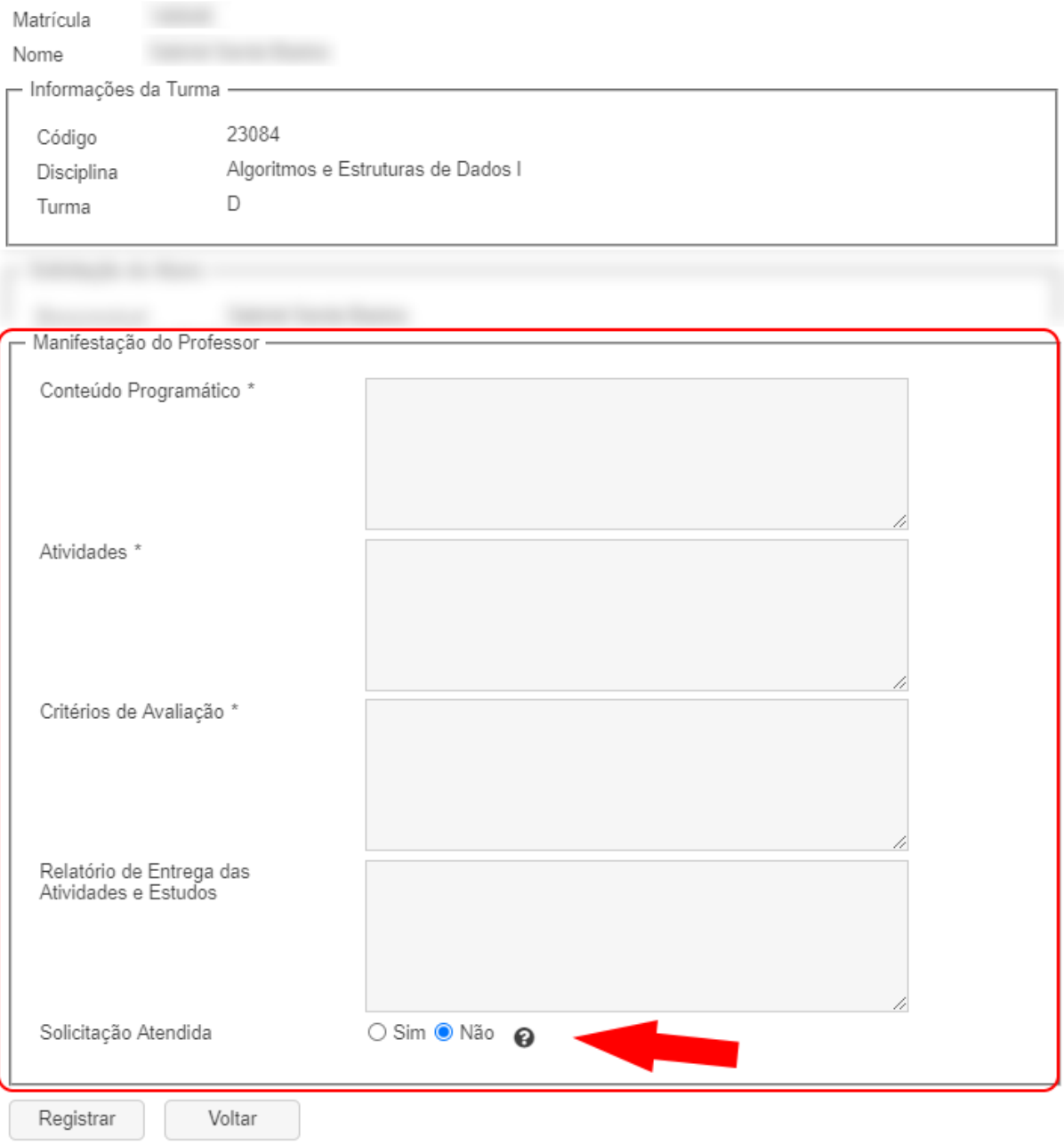

Tela de registro das informações complementares e destaque ao atendimento da solicitação.

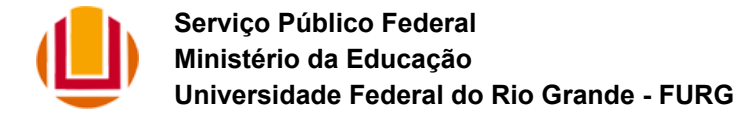

#### <span id="page-24-0"></span>**Solicitações de Segunda Chamada**

O atendimento da solicitação de segunda chamada é dividida em duas etapas:

1ª Etapa: A direção da unidade acadêmica, detentora da disciplina, analisa a justificativa do aluno e a documentação anexada.

 $2^a$  Etapa: Caso a solicitação tenha sido atendida na  $1^a$  etapa, o professor que ministra a disciplina para a turma do aluno define a data para a nova avaliação.

#### <span id="page-24-1"></span>**Aplicação: Solicitações de Segunda Chamada - Unidade Acadêmica**

Através desta aplicação o diretor da unidade acadêmica pode analisar e tomar uma decisão em relação às "Solicitações de Segunda Chamada" realizadas pelos alunos.

Inicialmente são apresentadas na listagem apenas as solicitações que estão pendentes de atendimento e, caso desejado, basta alterar o campo "Estado da Solicitação" no filtro.

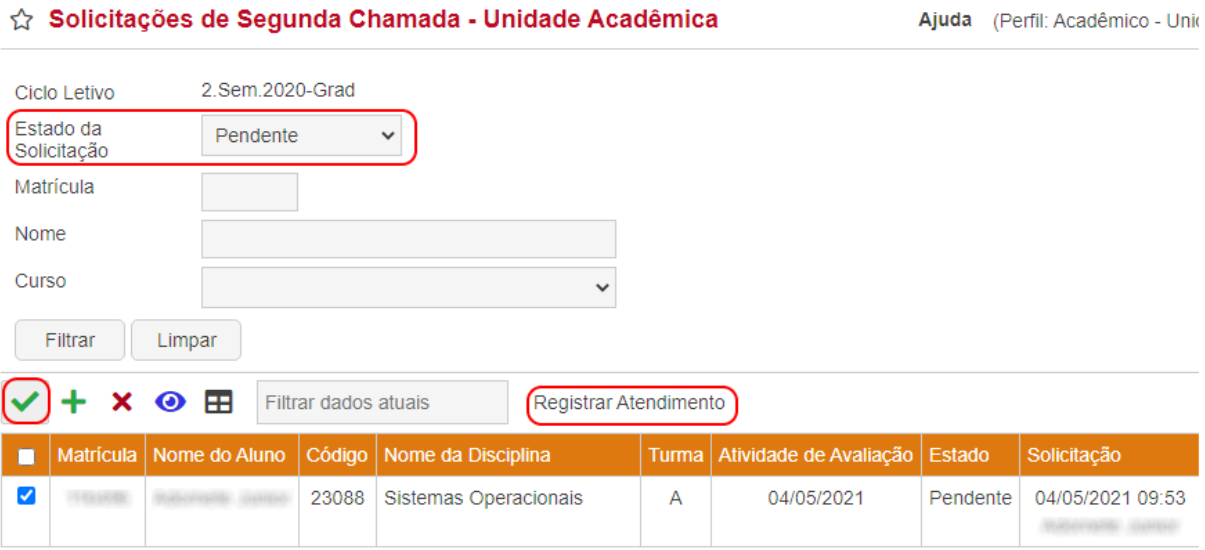

Tela disponibilizada à direção da unidade acadêmica para atendimento das solicitações.

Para registrar o atendimento, deverá ser selecionada uma solicitação na listagem e clicado na operação "Registrar Atendimento".

De acordo com a imagem abaixo, nessa etapa o diretor deve avaliar a justificativa do aluno e os documentos comprobatórios anexados. Caso atenda a solicitação ele deve selecionar "Sim" no campo "O aluno poderá realizar a Segunda Chamada?". Neste caso a solicitação será encaminhada aos professores que ministram a disciplina, para definição da data da nova avaliação. Caso não aceite a solicitação, o diretor deverá preencher uma justificativa.

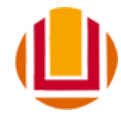

#### ☆ Solicitações de Segunda Chamada - Unidade Acadêmica - Registrar Atendimento

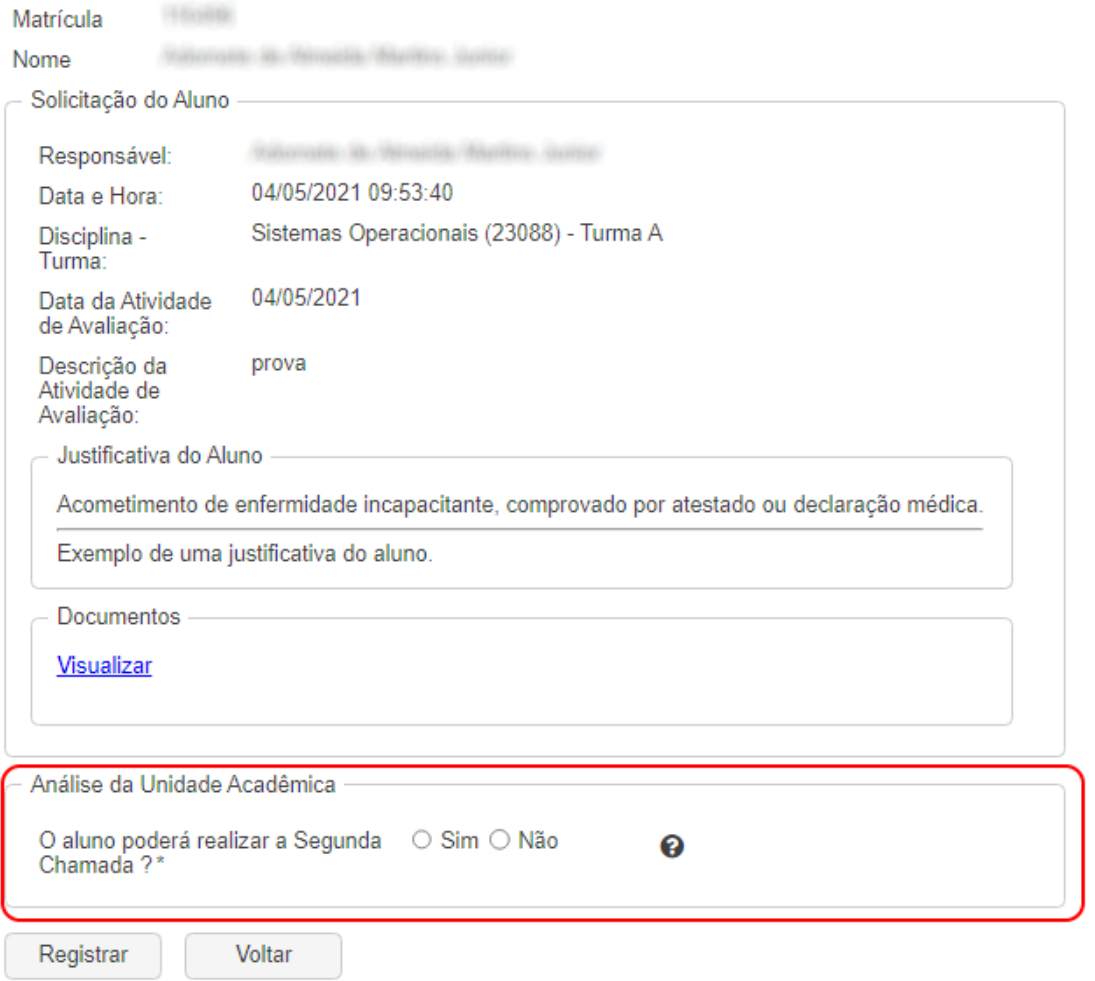

Tela de registro do atendimento da solicitação pela direção da unidade acadêmica.

#### <span id="page-25-0"></span>**Aplicação: Solicitações de Segunda Chamada - Professor**

Através desta aplicação o professor da disciplina pode definir as informações para atendimento da solicitação de segunda chamada.

Inicialmente são apresentadas na listagem apenas as solicitações que lhe foram designadas e estão pendentes de atendimento e, caso desejado, basta alterar o campo "Estado da Solicitação" no filtro.

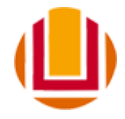

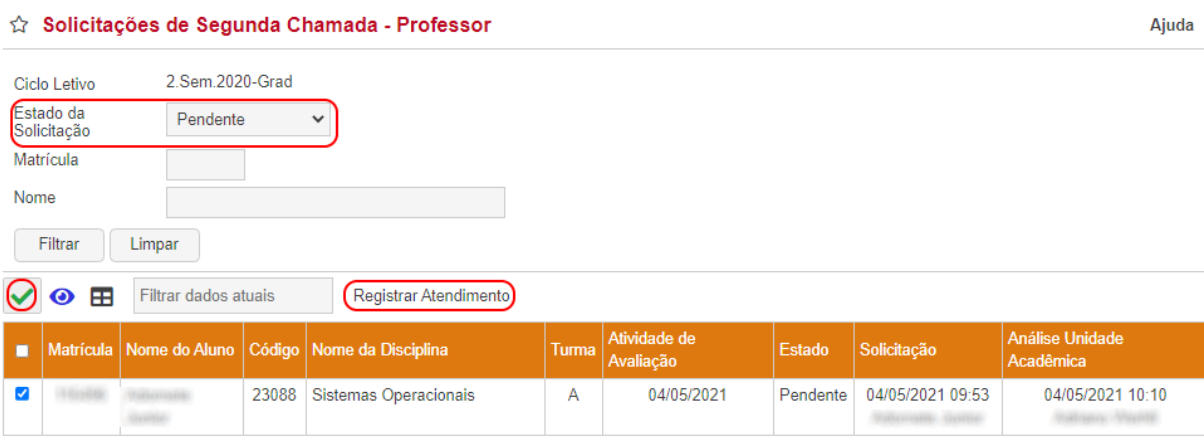

Tela disponibilizada ao professor para atendimento das solicitações que lhe foram designadas.

Para registrar o atendimento, deverá ser selecionada uma solicitação na listagem e clicado na operação "Registrar Atendimento".

# ☆ Solicitações de Segunda Chamada - Professor - Registrar Atendimento

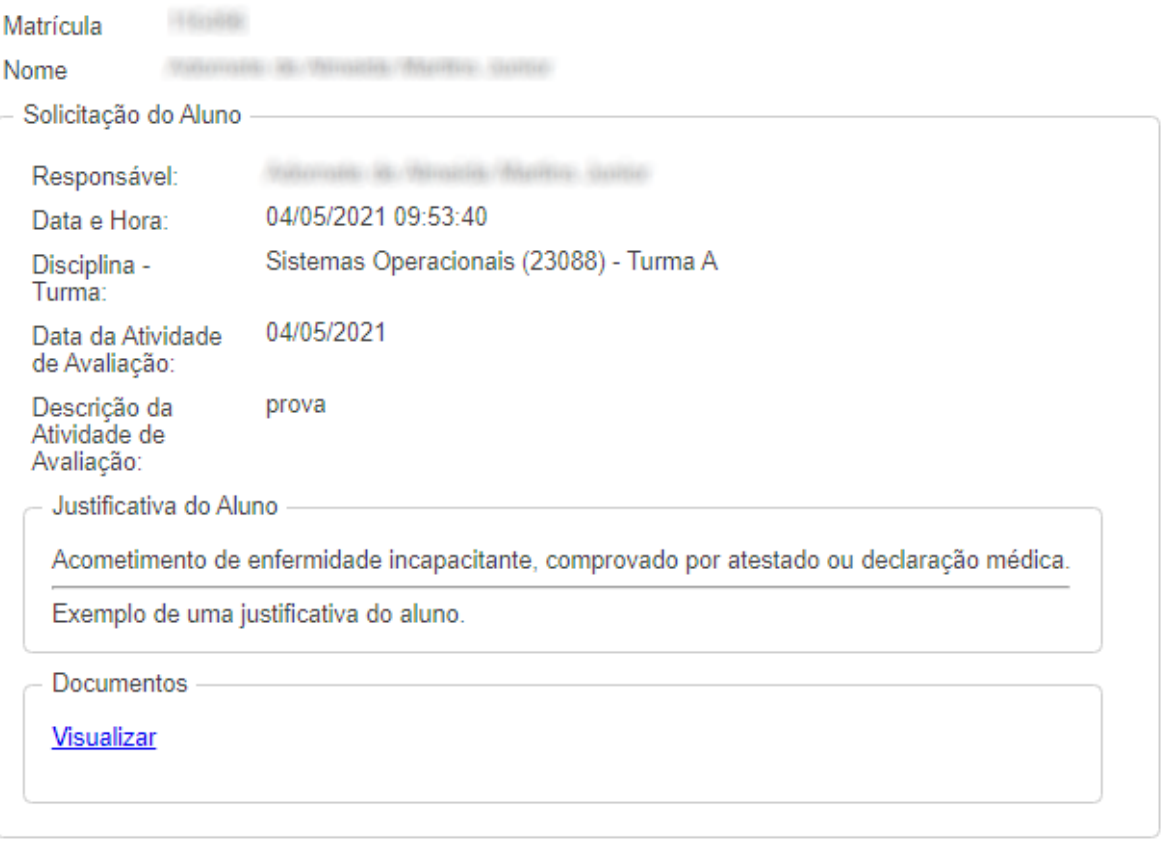

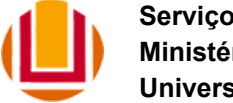

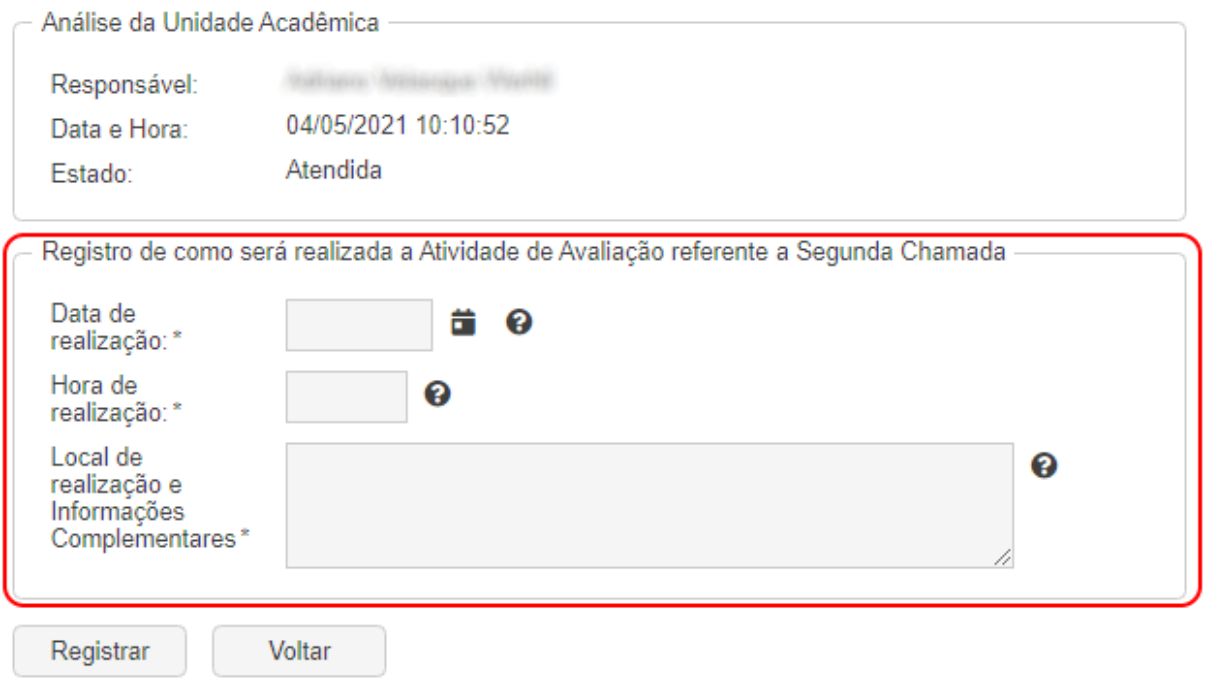

Tela de registro das informações da realização da segunda chamada pelo professor.

Uma vez registradas as informações de como será realizada a segunda chamada pelo professor, o aluno solicitante receberá um e-mail de notificação.

# <span id="page-27-0"></span>**Solicitações de Trancamento de Matrícula**

Através desta aplicação a Coordenação de Curso pode analisar e tomar uma decisão em relação às "Solicitações de Trancamento de Matrícula" realizadas pelos seus alunos.

Inicialmente são apresentadas na listagem apenas as solicitações que estão pendentes de atendimento e, caso desejado, basta alterar o campo "Estado da Solicitação" no filtro.

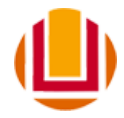

#### ☆ Solicitações de Trancamento de Matrículas

Ajuda (Perfil: Acadêmico - Coordenação de

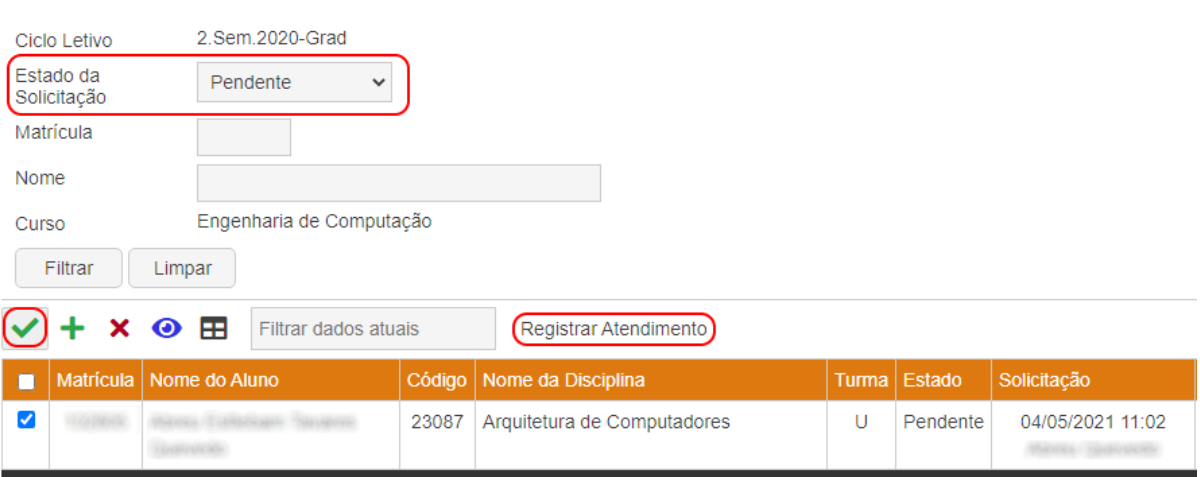

Tela disponibilizada aos professores para recebimento das solicitações de trancamento.

Para registrar o atendimento da solicitação realizada pelo aluno, primeiramente deverá ser selecionada na listagem uma solicitação, após executar a operação "Registrar Atendimento".

Conforme imagem abaixo, deve ser indicado se a solicitação vai ser atendida ou não através do campo "O trancamento será realizado?". Nos casos onde não for aceita a solicitação o coordenador deverá informar uma justificativa.

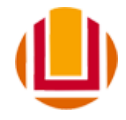

# ☆ Solicitações de Trancamento de Matrículas - Registrar Atendimento

Ajuda (Perfi

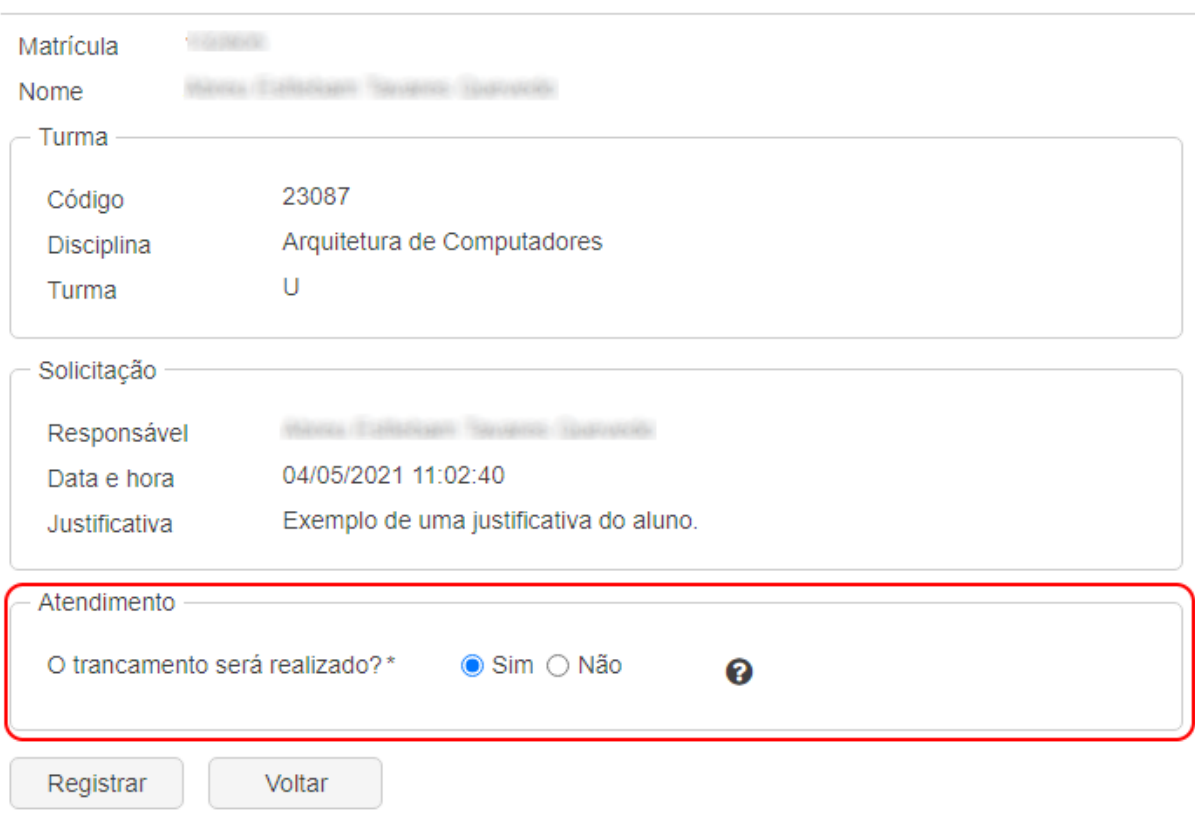

Tela de registro do atendimento da solicitação pelo coordenador de curso.

Caso a solicitação seja atendida, o aluno terá sua matrícula trancada nessa disciplina e turma, conforme a mensagem abaixo.

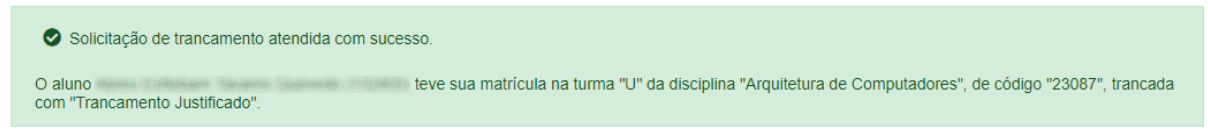

Mensagem informando que o trancamento foi realizado.

Caso haja a necessidade de desfazer alguma das operações, na tela inicial filtre pelo campo "Estado da Solicitação" pelo estado "Atendida" ou "Rejeitada", dependente do caso. Selecione a solicitação e clique na operação "Remover Atendimento".

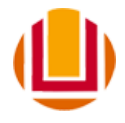

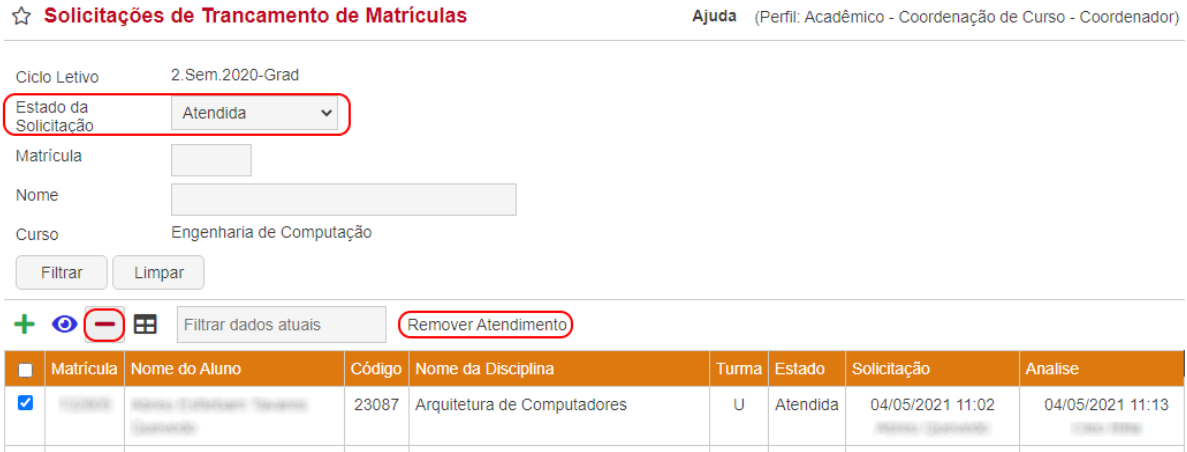

Selecionado uma solicitação para desfazer um atendimento.